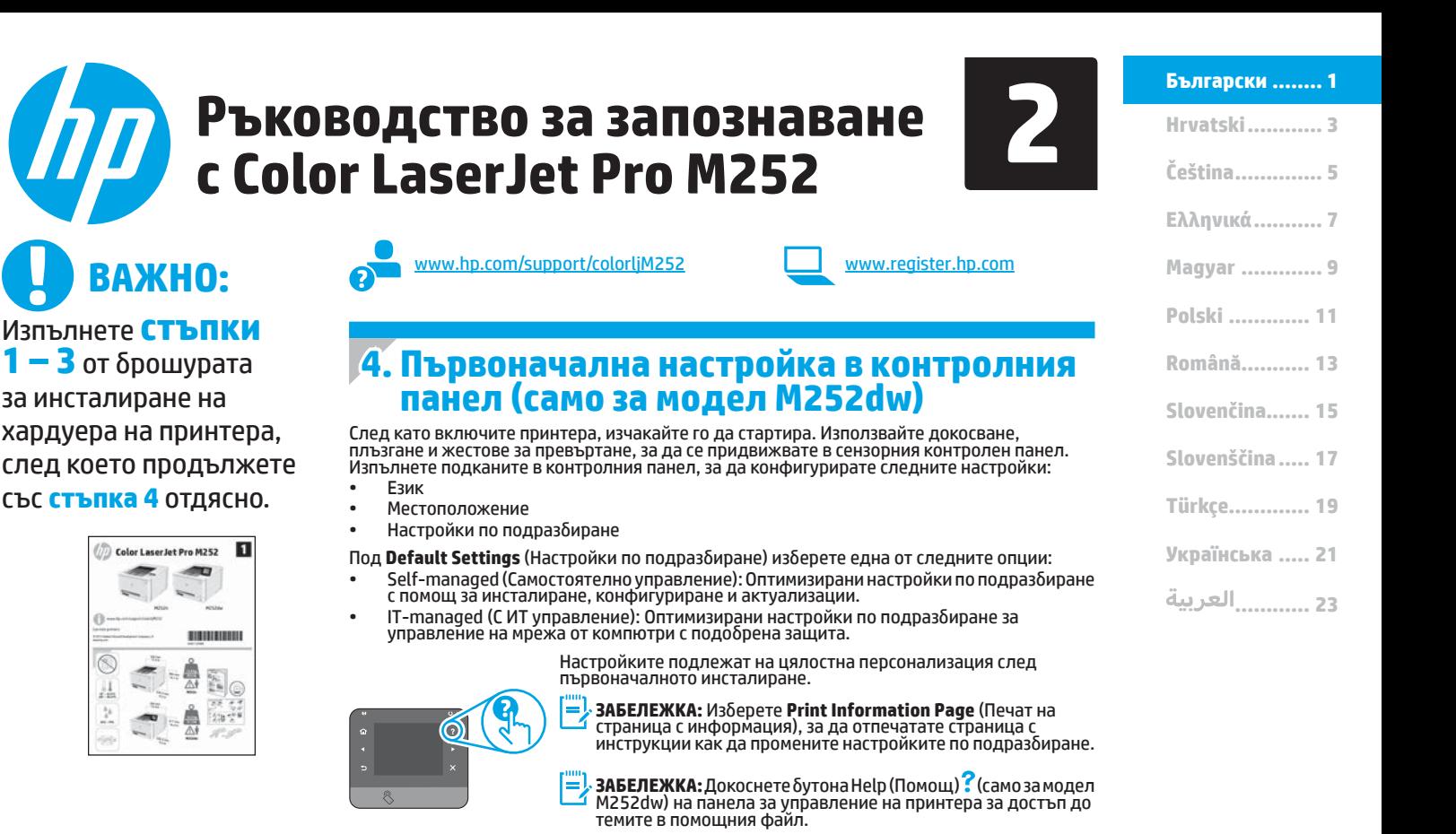

### **5. Изберете метод на свързване и подгответе инсталирането на софтуера**

#### **Директна връзка на компютъра с принтера с USB кабел**

Използвайте USB кабел тип "А към В".

#### **Windows**

- За Windows, с изключение на Windows 8, 8.1 или RT не свързвайте USB кабела, преди да инсталирате софтуера. Ако кабелът е вече свързан, извадете го от гнездото, преди да продължите. Процесът за инсталиране на софтуера ще ви подкани да свържете кабела, когато е необходимо.
- 2. Продължете с "Намерете или изтеглете софтуерните файлове за инсталация
- **ЗАБЕЛЕЖКА:** По време на инсталирането на софтуера изберете опцията "Директно свързване с този компютър с USB кабел.

### **Mac**<br>1

- 1. За Mac свържете компютъра и принтера чрез USB кабела, преди да инсталирате софтуера.
- 2. Продължете с "Намерете или изтеглете софтуерните файлове за инсталация."

### **Кабелна връзка с мрежа (Ethernet)**

<u>ОС</u> Използвайте стандартен мрежов кабел.

- 1. Свържете мрежовия кабел с принтера и мрежата. Изчакайте няколко минути, докато принтерът получи мрежов адрес.
- 2. В контролния панел на принтера докоснете бутона Network (Мрежа) °‰. Ако е изброен IP адрес, връзката с мрежата е осъществена.<br>В противен случай изчакайте още няколко минути и опитайте отново. Отбележете си IP адреса, който ще използвате по време на инсталирането на софтуера. **Примерен IP адрес**: 192.168.0.1 За да конфигурирате ръчно IP адреса, вижте "Ръчна конфигурация на **IP** адреса
- З. Продължете с "Намерете или изтеглете софтуерните файлове за инсталация
- **ЗАБЕЛЕЖКА:** По време на инсталирането на софтуера изберете опцията "Свързване към мрежа.
- **Вградена връзка с безжична мрежа (само за модели dw)**
- 1. За да свържете принтера към безжична (Wi-Fi) мрежа, докоснете контролния панел на принтера и след това бутона Wireless (Безжична връзка) <sup>(кр</sup>ична
- 2. Докоснете **Wireless Menu** (Меню "Безжична връзка") и след това **Wireless Setup Wizard** (Съветник за настройка на безжична връзка). Изберете името на мрежата от SSID списъка или го въведете, ако не е изброено.
- 3. Използвайте клавиатурата, за да въведете паролата, след което докоснете бутона **OK**.
- 4. Изчакайте, докато принтерът осъществи връзка с мрежата.
- 5. В контролния панел на принтера докоснете бутона Network (Мрежа)  $^{\circ\circ\circ}_{\circ\circ\circ}$ . Ако е изброен IP адрес, връзката с мрежата е осъществена. В противен случай изчакайте още няколко минути и опитайте отново. Отбележете си IP адреса, който ще използвате по време на инсталирането на софтуера. **Примерен IP адрес**: 192.168.0.1
- 6. За печат от компютър продължете с "Намерете или изтеглете<br>софтуерните файлове за инсталация." За печат от телефон или<br>таблет, продължете с "Мобилен и безжичен печат."
- **ЗАБЕЛЕЖКА:** По време на инсталирането на софтуера изберете опцията "Свързване към мрежа.

#### **Ръчна конфигурация на IP адреса**

Вижте ръководството за потребителя на принтера за информация как да конфигурирате ръчно IP адреса www.hp.com/support/colorljM252.

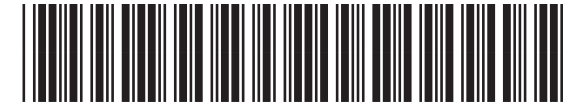

B4A21-90996

### **6. Намерете или изтеглете софтуерните файлове за инсталация**

### **Метод 1: Изтеглете от HP Easy Start**

- 1. Отидете до 123.hp.com/laserjet, и щракнете върху **Изтегляне** (Download).
- 2. Следвайте инструкциите на екрана и подканите, за да запишете файла, на компютъра.
- 3. Стартирайте софтуерния файл от папката, в която сте го записали, и продължете към "7. Инсталиране на софтуера".

### **Метод 2: Изтеглете от уебсайта за поддръжка на принтера**

- 1. Отидете на www.hp.com/support/colorljM252.
- 2. Изберете **Software** and **drivers** (Софтуер и драйвери).

### **7. Инсталиране на софтуера**

#### **Цялостно решение за Windows**

- 1. Поставете компактдиска на принтера в компютъра или стартирайте файла за инсталация на софтуера, който сте изтеглили от интернет.
- 2. Приложението за инсталиране на софтуер установява езика на операционната система и показва главното меню на инсталационната програма на същия език. Когато инсталирате от компактдиска, ако инсталационната програма не стартира след 30 секунди, отворете директорията на компактдиска на компютъра и стартирайте файла SETUP.EXE.
- 3. Екранът **Software Selection** (Избор на софтуер) показва подробности за софтуера, който ще бъде инсталиран.
	- Препоръчителната инсталация включва драйвера за печат и софтуер за всички налични функции на принтера.
	- За да персонализирате инсталирания софтуер, кликнете върху връзката **Customizable software selections** (Избори за персонализиране на софтуера). Когато приключите, кликнете върху бутона **Next** (Напред).
- 4. Следвайте указанията на екрана, за да инсталирате софтуера.
- 5. Когато получите подкана да изберете вид на връзката, посочете подходящата опция за вида на връзката:
	- **• Директно свързване с този компютър с USB кабел**
	- **• Свързване към мрежа**
- **ЗАБЕЛЕЖКА:** При свързване към мрежа най-лесният начин да откриете принтера е като изберете **Automatically find my printer on the network** (Автоматично откриване на принтера ми в мрежата).

3. Изтеглете софтуера за модела и операционната система на вашия принтер. 4. Стартирайте инсталационния файл, като щракнете върху .exe или .zip файла, ако се налага.

#### Ló **Метод 3: Инсталиране от компактдиска на принтера**

За Windows софтуерните файлове за инсталация са включени в компактдиска, предоставен с принтера.

За OS X инсталационният файл на компактдиска включва връзка за изтегляне на файловете от интернет.

- 1. Поставете компактдиска на принтера в устройството на компютъра.
- 2. Продължете към "7. Инсталиране на софтуера".

#### **Цялостно решение за OS X**

- 1. Стартирайте софтуера за инсталиране, който сте изтеглили от интернет.
- 2. Приложението за инсталиране на софтуер установява езика на операционната система и показва главното меню на инсталационната програма на същия език.
- 3. Екранът **Installation Options (**Опции за инсталация) показва подробности за софтуера, който ще бъде инсталиран.
	- За стандартна инсталация кликнете върху бутона **Install** now (Инсталирай сега).
	- За персонализирана инсталация кликнете върху бутона **Customize** (Персонализация). На екрана, който ще се покаже, изберете кои компоненти да се инсталират и кликнете върху бутона **Install** (Инсталирай).
- 4. Следвайте указанията на екрана, за да инсталирате софтуера.
- 5. В края на процеса за инсталиране на софтуера използвайте **HP Utility Setup Assistant**, за да конфигурирате опциите за принтера.

#### **Основна инсталация за OS X**

За да инсталирате основните драйвери за печат и факс, без да използвате цялостното решение на HP от компактдиска или след като го изтеглите от **hp.com**, моля, изпълнете следните стъпки:

- 1. Свържете принтера с компютъра или мрежата.
- 2. От **System Preferences** (Системни предпочитания) кликнете върху **Printers and Scanners** (Принтери и скенери), след което върху бутона плюс в долния ляв ъгъл и изберете **M252, като използвате драйвера** AirPrint или HP Printer.

### **8. Mobilni i bežični ispis (samo za dw modele - neobavezno)**

За печат от телефон или таблет свържете устройството със същата безжична мрежа, с която е свързан принтерът.

**Устройства с Apple iOS (AirPrint)**: Отворете елемента за печат и изберете иконата **Action** (Действие). Изберете **Print** (Печат), изберете принтера и изберете **Print** (Печат).

**По-нови устройства с Android (4.4 или по-късна версия)**: Отворете елемента за печат и изберете бутона **Menu** (Меню). Изберете **Print** (Печат), изберете принтера и изберете **Print** (Печат).

Някои устройства изискват изтеглянето на приложението на приставката HP Print Service от магазина Google Play.

**По-стари устройства с Android (4.3 или по-стари)**: Изтеглете приложението HP ePrint от магазина Google Play.

**Windows Phone**: Изтеглете приложението HP AiO Remote от магазина Windows Store.

### **Научете повече за мобилния печат**

За да научите повече за други решения за мобилен печат, включително допълнителни решения за ePrint, сканирайте QR кода или вижте раздела "Мобилен печат" в ръководството за потребителя.

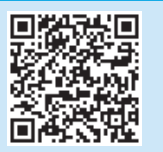

### **Wi-Fi Direct**

Wi-Fi Direct позволява печат от близко разстояние от мобилно устройство с Wi-Fi директно чрез работещ с Wi-Fi Direct принтер, без да е необходима връзка с мрежа или интернет.

#### **Разрешаване на Wi-Fi Direct**

- 1. От контролния панел на принтера докоснете бутона Wireless (Безжична мрежа) <sup>(1)</sup>. Докоснете Wi-Fi Direct и след това Settings (Настройки).
- 2. Докоснете **On/Off** (Вкл./Изкл.) и след това **On** (Вкл.).
- 3. За защитен печат докоснете **Security** (Защита) и след това **On** (Вкл.). Отбележете си паролата, която ще се покаже. Използвайте я, за да разрешите достъп до мобилните устройства. За да разрешите незащитен печат, докоснете **Security** (Защита) и след това **Off** (Изкл.).
- За повече информация относно безжичния печат и безжичната настройка, посетете www.hp.com/go/wirelessprinting.

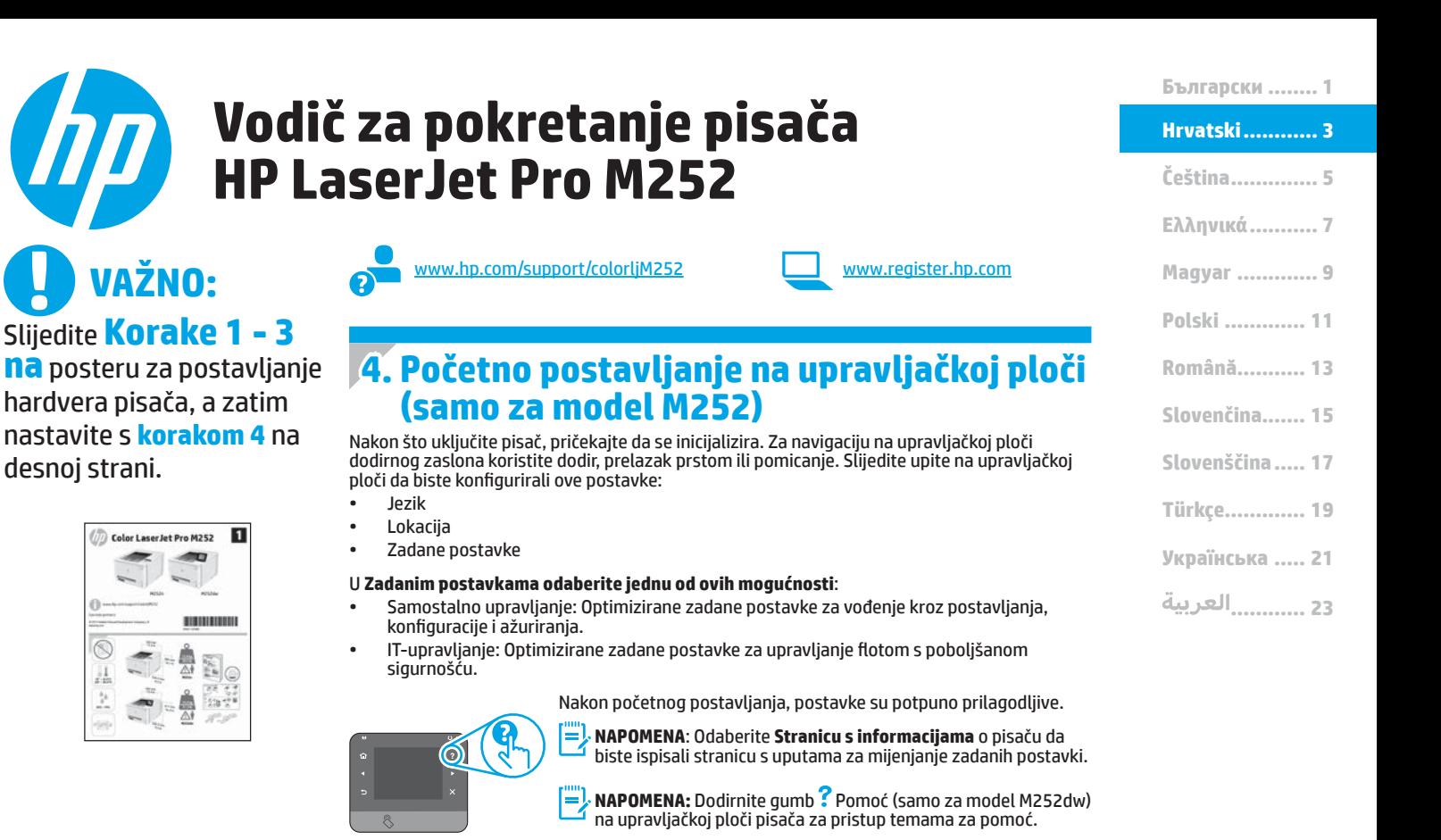

### **5. Odabir metode povezivanja i priprema instalacije softvera**

 **Izravna USB veza između pisača i računala** Upotrijebite USB kabel vrste A do B.

#### **Windows**

- 1. Za sustav Windows, osim Windows 8, 8.1, ili RT nemojte povezivati USB kabel prije instalacije softvera. Ako je kabel već povezan, odspojite ga prije nego što nastavite. Proces instalacije upozorit će vas da povežete kabel u prikladno vrijeme.
- 2. Nastavite s "Pronalazak ili preuzimanje datoteka za instalaciju softvera."

**EXAPOMENA:** Tijekom instalacije softvera odaberite opciju "Izravno povezivanje ovog računala s pomoću USB kabela."

#### **Mac**

- 1. Za Mac povežite USB kabel između računala i pisača prije instalacije softvera.
- 2. Nastavite s "Pronalazak ili preuzimanje datoteka za instalaciju softvera.

#### **Žičana (Ethernet) mrežna veza** 菣 Koristite standardni mrežni kabel.

- 1. Povežite mrežni kabel na pisač i na mrežu. Pričekajte nekoliko minuta da pisač pribavi mrežnu adresu.
- 2. Na upravljačkoj ploči pisača dodirnite gumb  $\frac{60}{100}$  Mreža. Ako se IP adresa nalazi na popisu, uspostavljena je mrežna veza. Ako ne, pričekajte još nekoliko minuta i pokušajte ponovo. Zabilježite IP adresu za uporabu tijekom instalacije softvera. **Primjer IP adrese**: 192.168.0.1 Za ručnu konfiguraciju IP adrese pogledajte "Ručna konfiguracije IP adrese."
- 3. Nastavite s "Pronalazak ili preuzimanje datoteka za instalaciju softvera."
- **NAPOMENA:** Tijekom instalacije softvera odaberite opciju "Povezivanje putem mreže."
- **Ugrađena bežična mrežna veza (samo za dw modele)**
- 1. Za povezivanje pisača na bežičnu (Wi-Fi) mrežu dodirnite gumb <sup>6</sup>1<sup>0</sup> Bežično na upravljačkoj ploči pisača.
- 2. Dodirnite **Bežični izbornik**, a zatim dodirnite Čarobnjak za bežično postavljanje**.** Odaberite naziv mreže s popisa SSID, ili unesite naziv mreže ako ne postoji na popisu.
- 3. Pomoću tipkovnice unesite pristupni izraz, a potom dodirnite gumb **U redu.**
- 4. Pričekajte dok pisač ne uspostavi mrežnu vezu.
- 5. Na upravljačkoj ploči pisača dodirnite gumb  $\frac{6}{100}$  Mreža. Ako se IP adresa nalazi na popisu, uspostavljena je mrežna veza. Ako ne, pričekajte još nekoliko minuta i pokušajte ponovo. Zabilježite IP adresu za uporabu tijekom instalacije softvera. **Primjer IP adrese**: 192.168.0.1
- 6. Za ispis s računala nastavite s "Pronalazak ili preuzimanje datoteka za instalaciju softvera." Za ispis samo s telefona ili tableta nastavite s "Mobilni i bežični ispis."

F, **NAPOMENA:** Tijekom instalacije softvera odaberite opciju "Povezivanje putem mreže."

### **Ručna konfiguracija IP adrese**

Pogledajte korisnički vodič pisača za informacije o ručnoj konfiguraciji IP adrese www.hp.com/support/colorljM252.

### **6. Pronalazak ili preuzimanje datoteka za instalaciju softvera.**

### **Prvi način: Preuzmite s aplikacije HP Easy Start**

- 1. Idite na 123.hp.com/laserjet, i pritisnite **Preuzimanje** (Download).
- 2. Slijedite upute na zaslonu i u odzivnicima za spremanje datoteke na računalo.
- 3. Pokrenite softversku datoteku iz mape u koju ste spremili datoteku, a zatim nastavite na "7. Instalacija softvera.

### **Drugi način: Preuzmite s web-mjesta za podršku pisača**

- 1. Idite na www.hp.com/support/colorljM252.
- 2. Odaberite **softver** i **upravljačke** programe.
- 3. Preuzmite softver za svoj model pisača i operacijski sustav.
- 4. Pokrenite datoteku za instalaciju tako da kliknete na .exe ili .zip datoteku ako je potrebno.

### **7. Instaliranje softvera**

#### **Windows potpuno rješenje**

- 1. Umetnite CD pisača u računalo ili pokrenite datoteku za instalaciju softvera preuzetu s interneta.
- 2. Instalacijski program softvera prepoznaje jezik operacijskog sustava i zatim prikazuje glavni izbornik instalacijskog programa na tom jeziku. Ako pri instalaciji s CD-a instalacijski program ne započinje nakon 30 sekundi, pretražite CD pogon na računalu i pokrenite datoteku pod nazivom SETUP.EXE.
- 3. **Zaslon za odabir softvera prikazuje softvere koji će se instalirati**.
	- Preporučena instalacija softvera uključuje upravljački program pisača i softver za sve dostupne značajke pisača.
	- Da biste prilagodili instalirani softver, kliknite na **poveznicu za odabir prilagođenog softvera**. Nakon završetka, kliknite na gumb **Dalje**.
- 4. Pratite upute na zaslonu da biste instalirali softver.
- 5. Kada se od vas zatraži da odaberete tip veze, odaberite prikladnu opciju za tip veze.
	- **• Izravno se povežite s ovim računalom s pomoću USB kabela**
	- **• Povezivanje putem mreže**
- **NAPOMENA:** Pri povezivanju putem mreže, najjednostavniji je način prepoznavanja pisača odabirom opcije **Automatski pronađi moj pisač na mreži.**

#### $(\circ)$ **Treći način: Instalacija s CD-a pisača**

Za sustav Windows datoteke za instalaciju softvera nalaze se na CD-u isporučenom s pisačem.

Za OS X instalacijska datoteka na CD-u uključuje poveznicu za preuzimanje datoteka s interneta.

- 1. Umetnite CD pisača u računalo.
- 2. Nastavite na "7. Instalacija softvera."

### **OS X potpuno rješenje**

- 1. Pokrenite program za instaliranje softvera koji ste preuzeli s Interneta.
- 2. Instalacijski program softvera prepoznaje jezik operacijskog sustava i zatim prikazuje glavni izbornik instalacijskog programa na tom jeziku.
- 3. Zaslon za **opcije instalacije** prikazuje detalje softvera koji će se instalirati.
	- Za standardnu instalaciju kliknite na **gumb Instaliraj sada**.
	- Za prilagođenu instalaciju, kliknite na gumb **Prilagođeno**. Na zaslonu koji će se otvoriti odaberite komponente za instalaciju i zatim kliknite na **gumb Instaliraj**.
- 4. Pratite upute na zaslonu da biste instalirali softver.
- 5. Na kraju instalacijskog postupka softvera, s pomoću uslužnog programa **HP Utility Setup Assistant** konfigurirajte opcije pisača.

### **OS X osnovna instalacija**

Za instaliranje osnovnih upravljačkih programa za pisač i faks bez pokretanja HP-ovog potpunog rješenja s CD-a ili preuzimanja s **hp.com** slijedite ove korake:

- 1. Povežite pisač s računalom ili mrežom.
- 2. U **Postavkama sustava** kliknite na **Pisači i skeneri**, a zatim na gumb plus na donjoj lijevoj strani i odaberite **M252** pomoću upravljačkog programa s nazivom ili AirPrint ili HP Printer.

### **8. Mobilni i bežični ispis (samo za dw modele - neobavezno)**

Za ispisivanje s telefona ili tableta povežite uređaj na istu bežičnu mrežu na kojoj je i pisač.

**Apple iOS uređaji (AirPrint):** Otvorite stavku koju želite ispisati i zatim odaberite ikonu **Radnja**. Odaberite **Ispis**, odaberite pisač i zatim odaberite **Ispis.**

**Noviji Android uređaji (4.4 ili noviji):** Otvorite stavku koju želite ispisati i zatim odaberite gumb **Izbornik.** Odaberite **Ispis**, odaberite pisač i zatim odaberite **Ispis.**

Neki uređaji zahtijevaju preuzimanje aplikacije dodatka HP Print Service (HP-ove usluge ispisivanja) iz trgovine Google Play.

**Stariji Android uređaji (4.3 ili stariji):** Preuzmite aplikaciju HP ePrint iz trgovine Google Play.

**Windows telefon:** Preuzmite aplikaciju HP AiO Remote iz trgovine Windows.

### **Saznajte više o mobilnom ispisu**

Da biste saznali više o drugim opcijama mobilnog ispisa, uključujući dodatna rješenja ePrint, skenirajte QR šifru ili pogledajte odjeljak "Mobilni ispis" u korisničkom priručniku.

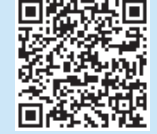

### **Wi-Fi Direct (Izravni Wi-Fi način)**

Wi-Fi Direct omogućuje ispis s velike blizine s bežičnog mobilnog uređaja izravno na pisač s omogućenom opcijom Wi-Fi Direct bez potrebe za uspostavljanjem mrežne ili internetske veze.

### **Uključivanje opcije Wi-Fi Direct**

- 1. Na upravljačkoj ploči pisača dodirnite gumb i<sup>n p</sup>Bežično. Dodirnite Wi-Fi Direct, a zatim dodirnite Postavke.
- 2. Dodirnite **On/Off (Uklj./Isklj.)**, a zatim dodirnite **On**.
- 3. Za zaštićen ispis dodirnite **Zaštita i zatim On** (Uklj.). Zabilježite pristupni izraz koji se prikaže. Koristite taj pristupni izraz da biste dopustili pristup mobilnim uređajima. Da biste dopustili nezaštićen ispis, dodirnite **Zaštita** i zatim dodirnite **Off** (Isklj.).
- Dodatne informacije o bežičnom ispisu i bežičnom postavljanju potražite na www.hp.com/go/wirelessprinting.

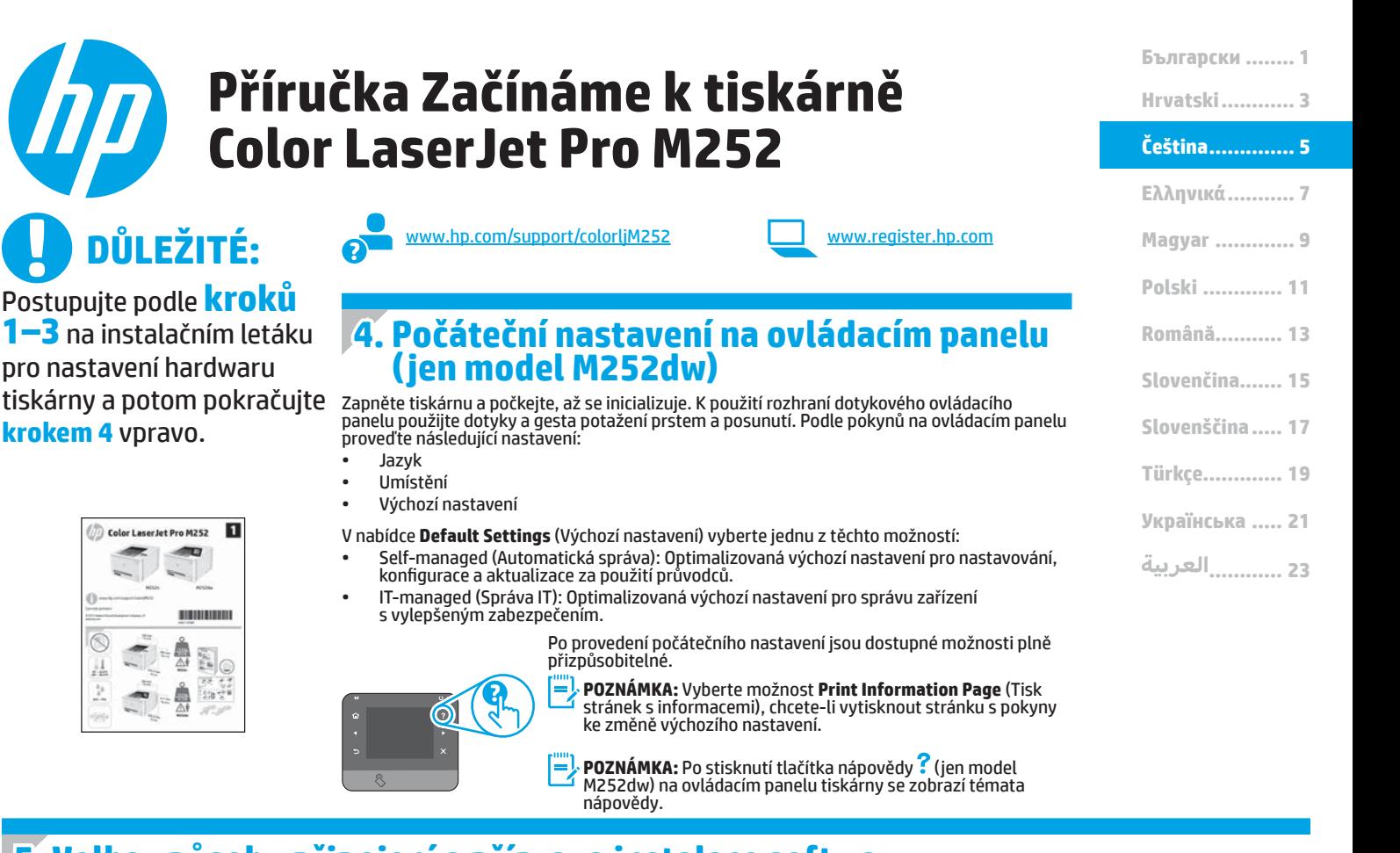

# **5. Volba způsobu připojení a příprava instalace softwaru**

### **Přímé propojení tiskárny a počítače kabelem USB**

Použijte USB kabel typu A-B.

### **Windows**<br>1 **V** případ

Postupujte

**In** colo

- 1. V případě systémů Windows (kromě Windows 8, 8.1 nebo RT) nepřipojujte před instalací softwaru kabel USB. Pokud již kabel připojen je, je třeba jej před dalším pokračováním odpojit. K připojení tohoto kabelu vás ve vhodný okamžik vyzve instalační nástroj.
- 2. Pokračujte krokem Vyhledání nebo stažení souborů pro instalaci softwaru.
- **POZNÁMKA**: Během instalace softwaru vyberte možnost Directly connect ا دا this computer using a USB cable (Připojit tento počítač přímo pomocí kabelu USB).

#### **Počítače Mac**

- 1. V případě systémů Mac propojte před instalací softwaru počítač a tiskárnu kabelem USB.
- 2. Pokračujte krokem Vyhledání nebo stažení souborů pro instalaci softwaru.

### **Připojení k síti kabelem (Ethernet)**

**DO** Použijte standardní síťový kabel.

- 1. Připojte síťový kabel k tiskárně a síti. Vyčkejte několik minut, až tiskárna získá síťovou adresu.
- 2. Na ovládacím panelu tiskárny stiskněte tlačítko Network (Síť)  $_{\text{max}}$ Pokud se zobrazuje IP adresa, je síťové připojení navázáno. Pokud se nezobrazuje, počkejte několik minut a zkuste to znovu. Poznamenejte si IP adresu pro použití během instalace softwaru. **Příklad IP adresy**: 192.168.0.1

Chcete-li nastavit IP adresu ručně, postupujte podle části Ruční konfigurace IP adresy.

- 3. Pokračujte krokem Vyhledání nebo stažení souborů pro instalaci softwaru.
- **POZNÁMKA:** Během instalace softwaru vyberte možnost Připojit pomocí sítě.

### **Integrované připojení k bezdrátové síti ( jen modely dw)**

- 1. Chcete-li tiskárnu připojit k bezdrátové síti (Wi-Fi), stiskněte na ovládacím panelu tiskárny tlačítko Wireless (Bezdrátové) ...
- 2. Stiskněte nabídku **Wireless Menu** (Bezdrátové připojení) a poté možnost **Wireless Setup Wizard** (Průvodce instalací bezdrátové sítě). V seznamu SSID vyberte název sítě. Pokud síť na seznamu není, zadejte název sítě.
- 3. Pomocí klávesnice zadejte přístupové heslo a potom stiskněte tlačítko **OK**.
- 4. Počkejte, až se tiskárna připojí k síti.
- 5. Na ovládacím panelu tiskárny stiskněte tlačítko Network (Síť) & Pokud se zobrazuje IP adresa, je síťové připojení navázáno. Pokud se nezobrazuje, počkejte několik minut a zkuste to znovu. Poznamenejte si IP adresu pro použití během instalace softwaru. **Příklad IP adresy**: 192.168.0.1
- 6. Chcete-li tisknout z počítače, pokračujte krokem Vyhledání nebo stažení souborů pro instalaci softwaru. Chcete-li tisknout jen pomocí telefonu nebo tabletu, pokračujte krokem Mobilní a bezdrátový tisk.

**POZNÁMKA:** Během instalace softwaru vyberte možnost Připojit pomocí sítě.

### **Ruční konfigurace IP adresy**

Informace o ruční konfiguraci IP adresy najdete v uživatelské příručce www.hp.com/support/colorljM252.

### **6. Vyhledání nebo stažení souborů pro instalaci softwaru**

### **Způsob 1: Stažení z aplikace HP Easy Start**

- 1. Přejděte na stránku 123.hp.com/laserjet, laserjet a klikněte na tlačítko **Stáhnout** (Download).
- 2. Postupujte podle pokynů a výzev na obrazovce a uložte soubor do počítače.
- 3. Spusťte soubor softwaru ze složky, kam byl uložen, a pokračujte krokem 7. Instalace softwaru.

### **Způsob 2: Stažení z webových stránek podpory tiskárny**

- Přejděte na stránku www.hp.com/support/colorljM252.
- 2. Vyberte položku **Software** and **drivers** (Software a ovladače).
- 3. Stáhněte software pro váš model tiskárny a operační systém.
- 4. Spusťte instalační soubor kliknutím na soubor EXE nebo ZIP.

### **7. Instalace softwaru**

### **Kompletní řešení pro systém Windows**

- 1. Vložte disk CD tiskárny do počítače nebo spusťte soubor k instalaci softwaru stažený z webu.
- 2. Program k instalaci softwaru rozpozná jazyk operačního systému a zobrazí hlavní nabídku instalačního programu v příslušném jazyce. Pokud se instalační program při instalaci pomocí disku CD nespustí po 30 sekundách, najděte na jednotce s diskem CD v počítači soubor SETUP. EXE a spusťte jej.
- 3. Otevře se obrazovka **Software Selection** (Výběr softwaru) s podrobnostmi o softwaru k instalaci.
	- Software doporučený k instalaci zahrnuje tiskový ovladač a software pro všechny dostupné funkce tiskárny.
	- Pokud budete chtít instalovaný software změnit, klikněte na možnost **Customizable software selections** (Přizpůsobit výběr softwaru). Po skončení klikněte na tlačítko **Další**.
- 4. Při instalaci softwaru postupujte podle pokynů na obrazovce.
- 5. Když budete vyzváni k volbě typu připojení, vyberte vhodnou možnost:
	- **• Připojit k tomuto počítači přímo pomocí kabelu USB**
	- **• Připojit pomocí sítě**
- **POZNÁMKA:** Nejjednodušším způsobem zjištění tiskárny při volbě připojení pomocí sítě je použití možnosti **Automatically find my printer on the network** (Automaticky najít moji tiskárnu v síti).

#### دنې) **Způsob 3: Instalace z disku CD tiskárny**

V případě systému Windows jsou soubory pro instalaci softwaru na disku CD dodaném s tiskárnou.

V případě systémů OS X obsahuje instalační soubor na disku CD odkaz ke stažení souborů z webu.

- 1. Vložte do počítače CD tiskárny.
- 2. Přejděte ke kroku 7. Instalace softwaru.

### **Kompletní řešení pro systémy OS X**

- 1. Spusťte instalační program, který jste stáhli z webu.
- 2. Program k instalaci softwaru rozpozná jazyk operačního systému a zobrazí hlavní nabídku instalačního programu v příslušném jazyce.
- 3. Otevře se obrazovka **Installation Options** (Možnosti instalace) s podrobnostmi o instalovaném softwaru.
	- Pokud chcete provést standardní instalaci, klikněte na tlačítko **Install** (Instalovat).
	- Pokud chcete vlastní instalaci, klikněte na tlačítko **Customize** (Přizpůsobit). Na otevřené obrazovce vyberte součásti, které se mají nainstalovat, a klikněte na tlačítko **Install** (Instalovat).
- 4. Při instalaci softwaru postupujte podle pokynů na obrazovce.
- 5. Na konci instalace softwaru použijte možnost **HP Utility Setup Assistant**.

### **Základní instalace pro systémy OS X**

Chcete-li nainstalovat základní ovladače tisku a faxu bez spuštění kompletního softwarového řešení HP z disku CD nebo pomocí souboru staženého z webu **hp.com**, postupujte podle těchto pokynů:

- 1. Připojte tiskárnu k počítači nebo síti.
- 2. V nabídce **System Preferences** (Předvolby systému) klikněte na možnost **Printers and Scanners** (Tiskárny a faxy), potom na tlačítko plus dole vlevo a vyberte možnost **M252** používající ovladač s názvem AirPrint nebo HP Printer (Tiskárna HP).

# **8. Mobilní a bezdrátový tisk (volitelný – pouze modely dw)**

Chcete-li tisknout z telefonu nebo tabletu, připojte dané zařízení k bezdrátové síti, k níž je připojena tiskárna.

**Zařízení se systémem Apple iOS (AirPrint)**: Otevřete položku, kterou chcete vytisknout, a vyberte ikonu **Akce.** Vyberte možnost **Tisk**, vyberte tiskárnu a poté vyberte možnost **Tisk.**

**Novější zařízení se systémem Android (4.4 a novější)**: Otevřete položku, kterou chcete vytisknout, a stiskněte tlačítko **Menu** (Nabídka). Vyberte možnost **Tisk**, vyberte tiskárnu a poté vyberte možnost **Tisk.**

Některá zařízení vyžadují stažení doplňkové aplikace HP Print Service ze služby Google Play Store.

**Starší zařízení se systémem Android (4.3 a starší)**: Stáhněte aplikaci HP ePrint z obchodu Google Play.

**Systémy Windows Phone**: Stáhněte si aplikaci HP AiO Remote ze služby Windows Store.

### **Informace o mobilním tisku**

Chcete-li se dozvědět více o možnostech mobilního tisku, včetně dalších řešení ePrint, naskenujte kód QR nebo nahlédněte do části "Mobilní tisk" v uživatelské příručce.

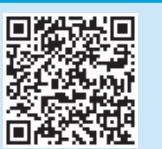

#### **Wi-Fi Direct**

Funkce Wi-Fi Direct umožňuje přímý tisk z bezdrátového mobilního zařízení, které je v blízkosti tiskárny s podporou funkce Wi-Fi Direct, aniž by bylo potřeba připojení k síti nebo internetu.

#### **Povolení funkce Wi-Fi Direct**

- 1. Na ovládacím panelu tiskárny stiskněte tlačítko Wireless (Bezdrátové) <sup>(p)</sup>. Stiskněte možnost Wi-Fi Direct a potom možnost Nastavení.
- 2. Stiskněte možnost **On/Off** (Zap./Vyp.) a potom stiskněte možnost **On** (Zapnuto).
- 3. Požadujete-li zabezpečený tisk, stiskněte možnost **Security** (Zabezpečení) a potom stiskněte možnost **On** (Zapnuto). Poznačte si zobrazené přístupové heslo. Toto přístupové heslo slouží pro povolení přístupu k mobilním zařízením. Chcete-li umožnit nezabezpečený tisk, stiskněte možnost **Security** (Zabezpečení) a potom stiskněte možnost **Off** (Vypnuto).
- Další informace o bezdrátovém tisku a nastavení bezdrátového tisku naleznete na webu www.hp.com/go/wirelessprinting.

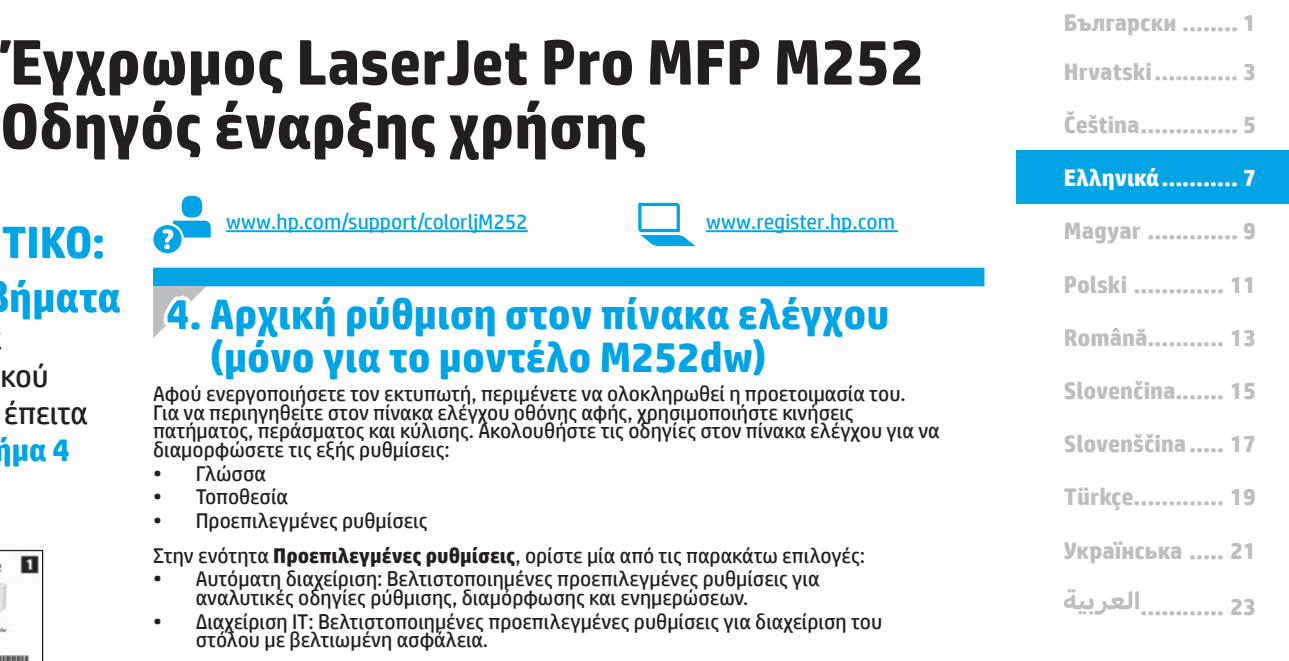

• Διαχείριση IT: Βελτιστοποιημένες προεπιλεγμένες ρυθμίσεις για διαχείριση του στόλου με βελτιωμένη ασφάλεια.

Οι ρυθμίσεις είναι πλήρως διαμορφώσιμες μετά την αρχική ρύθμιση.

**ΣΗΜΕΙΩΣΗ:** Επιλέξτε **Εκτύπωση σελίδας πληροφοριών** για να<br>εκτυπώσετε μια σελίδα με οδηγίες σχετικά με την αλλαγή των<br>προεπιλεγμένων ρυθμίσεων.

**ΣΗΜΕΙΩΣΗ:** Πατήστε το κουμπί βοήθειας <mark>?</mark> (μόνο στο<br>μοντέλο M252dw) στον πίνακα ελέγχου του εκτυπωτή για να αποκτήσετε πρόσβαση στα θέματα της Βοήθειας.

### **5. Επιλογή μεθόδου σύνδεσης και προετοιμασία για την εγκατάσταση του λογισμικού**

διαμορφώσετε τις εξής ρυθμίσεις:

• Προεπιλεγμένες ρυθμίσεις

Q.

Γλώσσα • Τοποθεσία

?

### **USB connection directly between the printer and the computer**

Use an A-to-B type USB cable.

**ΣΗΜΑΝΤΙΚΟ:**

п

BIBIOGRAPHIA

Ño

 $23.74$ 

Ακολουθήστε τα **βήματα** 

Color LaserJet Pro M252

**1 - 3** στην αφίσα εγκατάστασης υλικού του εκτυπωτή και έπειτα συνεχίστε με το **βήμα 4**

A

στα δεξιά.

#### **Windows**

- 1. Εάν χρησιμοποιείτε Windows, εκτός από Windows 8, 8.1 και RT,<br>μην συνδέσετε το καλώδιο USB πριν εγκαταστήσετε το λογισμικό.<br>Εάν το καλώδιο είναι ήδη συνδεδεμένο, αποσυνδέστε το πριν<br>συνδέσετε το καλώδιο την κατάλληλη στ
- 2. Συνεχίστε με το βήμα «Εντοπισμός ή λήψη των αρχείων εγκατάστασης λογισμικού».

**ΣΗΜΕΙΩΣΗ:** Κατά την εγκατάσταση του λογισμικού, ορίστε την επιλογή «Απευθείας σύνδεση του υπολογιστή μέσω καλωδίου USB».

#### **Mac**

- 1. Εάν χρησιμοποιείτε Mac, συνδέστε το καλώδιο USB στον υπολογιστή και τον εκτυπωτή πριν εγκαταστήσετε το λογισμικό.
- 2. Συνεχίστε με το βήμα «Εντοπισμός ή λήψη των αρχείων εγκατάστασης λογισμικού».

### **Ενσύρματη σύνδεση δικτύου (Ethernet)**

Χρησιμοποιήστε ένα τυπικό καλώδιο δικτύου.

- 1. Συνδέστε το καλώδιο δικτύου στον εκτυπωτή και στο δίκτυο. Περιμένετε λίγα λεπτά μέχρι ο εκτυπωτής να λάβει μια διεύθυνση δικτύου.
- 2. Στον πίνακα ελέγχου του εκτυπωτή, πατήστε το κουμπί δικτύου<br>- - Εάν εμφανίζεται μια διεύθυνση IP, η σύνδεση δικτύου έχει<br>δημιουργηθεί. Σε αντίθετη περίπτωση, περιμένετε μερικά λεπτά ακόμα<br>και δοκιμάστε ξανά. Σημειώστ διάρκεια εγκατάστασης του λογισμικού. **Παράδειγμα διεύθυνσης IP**: 192.168.0.1

Για να διαμορφώσετε τη διεύθυνση IP με μη αυτόματο τρόπο, ανατρέξτε στην ενότητα «Μη αυτόματη διαμόρφωση διεύθυνσης IP».

- 3. Συνεχίστε με το βήμα «Εντοπισμός ή λήψη των αρχείων εγκατάστασης λογισμικού».
- **ΣΗΜΕΙΩΣΗ:** Κατά την εγκατάσταση του λογισμικού, ορίστε την επιλογή «Σύνδεση μέσω δικτύου».

### **Ενσωματωμένη σύνδεση ασύρματου δικτύου (μόνο στα μοντέλα dw)**

- 1. Για να συνδέσετε τον εκτυπωτή σε ασύρματο δίκτυο (Wi-Fi), πατήστε το κουμπί ασύρματης σύνδεσης <sup>φ</sup>ι<sup>3</sup> στον πίνακα ελέγχου του εκτυπωτή.
- 2. Πατήστε **Μενού ασύρματης σύνδεσης** και, στη συνέχεια, πατήστε **Οδηγός ρύθμισης ασύρματης σύνδεσης.** Επιλέξτε το όνομα δικτύου<br>από τη λίστα SSID ή εισαγάγετε το όνομα δικτύου, εάν δεν περιλαμβάνεται στη λίστα.
- 3. Χρησιμοποιήστε το πληκτρολόγιο για να εισαγάγετε τη φράση πρόσβασης και, στη συνέχεια, πατήστε το κουμπί **ΟΚ**.
- 4. Περιμένετε μέχρι ο εκτυπωτής να ολοκληρώσει τη σύνδεση στο δίκτυο.
- 5. Στον πίνακα ελέγχου του εκτυπωτή, πατήστε το κουμπί δικτύου ‱. Εάν εμφανίζεται μια διεύθυνση IP, η σύνδεση δικτύου έχει δημιουργηθεί. Σε αντίθετη περίπτωση, περιμένετε μερικά λεπτά ακόμα και δοκιμάστε ξανά. Σημειώστε τη διεύθυνση IP για χρήση κατά τη<br>διάρκεια εγκατάστασης του λογισμικού. **Παράδειγμα διεύθυνσης IP**:<br>192.168.0.1
- 6. Για να εκτυπώσετε από υπολογιστή, συνεχίστε με το βήμα «Εντοπισμός ή λήψη των αρχείων εγκατάστασης λογισμικού». Για να εκτυπώσετε από τηλέφωνο ή tablet μόνο, συνεχίστε με το βήμα «Φορητή και ασύρματη εκτύπωση».

**ΣΗΜΕΙΩΣΗ:** Κατά την εγκατάσταση του λογισμικού, ορίστε την επιλογή «Σύνδεση μέσω δικτύου».

### **Μη αυτόματη διαμόρφωση διεύθυνσης IP**

Για πληροφορίες σχετικά με τη μη αυτόματη διαμόρφωση της διεύθυνσης IP, ανατρέξτε στον οδηγό χρήσης του εκτυπωτή: www.hp.com/support/colorljM252.

### **6. Εντοπισμός ή λήψη των αρχείων εγκατάστασης λογισμικού**

### **Μέθοδος 1: Λήψη από το HP Easy Start**

- 1. Επισκεφθείτε τη διεύθυνση 123.hp.com/laserjet, και επιλέξτε **Λήψη** (Download).
- 2. Ακολουθήστε τις οδηγίες και τα μηνύματα που εμφανίζονται στην οθόνη, για να αποθηκεύσετε το αρχείο στον υπολογιστή.
- 3. Ανοίξτε το αρχείο λογισμικού από το φάκελο στον οποίο το έχετε αποθηκεύσει και συνεχίστε με το βήμα «7. Εγκατάσταση του λογισμικού».

### **Μέθοδος 2: Λήψη από τη διαδικτυακή τοποθεσία υποστήριξης του εκτυπωτή**

- 1. Μεταβείτε στη διεύθυνση www.hp.com/support/colorljM252.
- 2. Επιλέξτε το στοιχείο **"Λογισμικό** και **προγράμματα οδήγησης"**.

## **7. Εγκατάσταση του λογισμικού**

### **Πλήρης λύση για Windows**

- 1. Τοποθετήστε το CD του εκτυπωτή στον υπολογιστή ή εκκινήστε το αρχείο εγκατάστασης λογισμικού που κατεβάσατε από το web.
- 2. Το πρόγραμμα εγκατάστασης λογισμικού εντοπίζει τη γλώσσα του λειτουργικού συστήματος και εμφανίζει το κύριο μενού του στην ίδια γλώσσα. Κατά την εγκατάσταση από το CD, εάν το πρόγραμμα εγκατάστασης δεν εκκινηθεί μετά από 30 δευτερόλεπτα, μεταβείτε στη μονάδα CD του υπολογιστή και εκκινήστε το αρχείο με το όνομα SETUP.EXE.
- 3. Στην οθόνη **Επιλογή λογισμικού** εμφανίζονται οι λεπτομέρειες του λογισμικού που πρόκειται να εγκατασταθεί.
	- Η συνιστώμενη εγκατάσταση λογισμικού περιλαμβάνει το πρόγραμμα οδήγησης εκτύπωσης και το λογισμικό για όλες τις διαθέσιμες λειτουργίες του εκτυπωτή.
	- Για να προσαρμόσετε το λογισμικό που εγκαταστήσατε, κάντε κλικ στη σύνδεση **Προσαρμόσιμες επιλογές λογισμικού.** Όταν ολοκληρώσετε τη διαδικασία, κάντε κλικ στο κουμπί **Επόμενο**.
- 4. Ακολουθήστε τις οδηγίες στην οθόνη για να εγκαταστήσετε το λογισμικό.
- 5. Όταν σας ζητηθεί να επιλέξετε τύπο σύνδεσης, ορίστε την κατάλληλη επιλογή για τον τύπο της σύνδεσης:
	- **• Απευθείας σύνδεση του υπολογιστή μέσω καλωδίου USB**
	- **• Σύνδεση μέσω δικτύου**
- **ΣΗΜΕΙΩΣΗ:** Όταν πραγματοποιείτε σύνδεση μέσω δικτύου, ο ευκολότερος τρόπος για να εντοπίσετε τον εκτυπωτή είναι να επιλέξετε Αυτόματος εντοπισμός του εκτυπωτή στο δίκτυο.
- 3. Κάντε λήψη του κατάλληλου λογισμικού για το μοντέλο του εκτυπωτή σας και το λειτουργικό σύστημα.
- 4. Ανοίξτε το αρχείο εγκατάστασης κάνοντας κλικ στο αρχείο .exe ή .zip, ανάλογα.

#### Ĺó **Μέθοδος 3: Εγκατάσταση από το CD του εκτυπωτή**

Για Windows, τα αρχεία εγκατάστασης του λογισμικού περιλαμβάνονται στο CD που λάβατε με τον εκτυπωτή.

Για τα OS X, το αρχείο εγκατάστασης που περιλαμβάνεται στο CD περιέχει ένα σύνδεσμο για τη λήψη των αρχείων από το web.

- 1. Τοποθετήστε το CD του εκτυπωτή στον υπολογιστή.
- 2. Συνεχίστε με το βήμα «7. Εγκατάσταση του λογισμικού».

### **Πλήρης λύση για OS X**

- 1. Εκκινήστε το πρόγραμμα εγκατάστασης λογισμικού που κατεβάσατε από το Web.
- 2. Το πρόγραμμα εγκατάστασης λογισμικού εντοπίζει τη γλώσσα του λειτουργικού συστήματος και εμφανίζει το κύριο μενού του στην ίδια γλώσσα.
- 3. Στην οθόνη **Επιλογές εγκατάστασης** εμφανίζονται οι λεπτομέρειες του λογισμικού που πρόκειται να εγκατασταθεί.
	- Για τυπική εγκατάσταση, κάντε κλικ στο κουμπί **Εγκατάσταση** τώρα.
	- Για προσαρμοσμένη εγκατάσταση, κάντε κλικ στο κουμπί **Προσαρμογή.** Στην οθόνη που ανοίγει, επιλέξτε τα στοιχεία προς εγκατάσταση και, στη συνέχεια, κάντε κλικ στο κουμπί Εγκατάσταση.
- 4. Ακολουθήστε τις οδηγίες στην οθόνη για να εγκαταστήσετε το λογισμικό.
- 5. Στο τέλος της διαδικασίας εγκατάστασης του λογισμικού, χρησιμοποιήστε το **HP Utility Setup Assistant** για να διαμορφώσετε τις επιλογές του εκτυπωτή.

#### **Βασική εγκατάσταση για OS X**

Για να εγκαταστήσετε τα βασικά προγράμματα οδήγησης εκτύπωσης και φαξ χωρίς να εκτελέσετε το λογισμικό ολοκληρωμένης λύσης της HP από το CD ή το αρχείο που κατεβάσατε από τη διεύθυνση **hp.com**, ακολουθήστε τα παρακάτω βήματα:

- 1. Συνδέστε τον εκτυπωτή στον υπολογιστή ή στο δίκτυο.
- 2. Στο μενού **System Preferences** (Προτιμήσεις συστήματος), επιλέξτε **Printers and Scanners** (Εκτυπωτές και σαρωτές), κάντε κλικ στο κουμπί με το σύμβολο συν κάτω αριστερά και έπειτα επιλέξτε το μοντέλο **M252** χρησιμοποιώντας το πρόγραμμα οδήγησης AirPrint ή HP Printer.

# **8. Φορητή και ασύρματη εκτύπωση (μόνο για τα μοντέλα dw - προαιρετικό)**

Για να εκτυπώσετε από τηλέφωνο ή tablet, συνδέστε τη συσκευή στο ίδιο ασύρματο δίκτυο με τον εκτυπωτή.

**Συσκευές Apple iOS (AirPrint)**: Ανοίξτε αυτό που θέλετε να εκτυπώσετε και επιλέξτε το εικονίδιο **Action** (Ενέργεια). Επιλέξτε **Print** (Εκτύπωση), επιλέξτε τον εκτυπωτή και έπειτα επιλέξτε **Print** (Εκτύπωση).

**Νεότερες συσκευές Android (4.4 ή νεότερη έκδοση):** Ανοίξτε αυτό που θέλετε να εκτυπώσετε και επιλέξτε το κουμπί **Menu** (Μενού). Επιλέξτε **Print** (Εκτύπωση), επιλέξτε τον εκτυπωτή και έπειτα επιλέξτε **Print** (Εκτύπωση).

Για ορισμένες συσκευές απαιτείται η λήψη της πρόσθετης εφαρμογής HP Print Service από το Google Play.

**Παλιότερες συσκευές Android (4.3 ή παλιότερη έκδοση):** Κατεβάστε την εφαρμογή HP ePrint από το Google Play.

**Windows Phone**: Κατεβάστε την εφαρμογή HP AiO Remote από το Windows Store.

### **Περισσότερες πληροφορίες για τη φορητή εκτύπωση**

Για περισσότερες πληροφορίες σχετικά με άλλες λύσεις φορητής εκτύπωσης, όπως περισσότερες λύσεις ePrint, σαρώστε τον κωδικό QR ή ανατρέξτε στην ενότητα «Φορητή εκτύπωση» του οδηγού χρήσης.

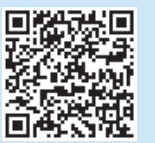

### **Wi-Fi Direct**

Το Wi-Fi Direct σάς δίνει τη δυνατότητα να εκτυπώνετε από μια ασύρματη φορητή συσκευή απευθείας σε έναν εκτυπωτή με δυνατότητα Wi-Fi Direct, χωρίς να απαιτείται σύνδεση σε δίκτυο ή στο Internet.

### **Ενεργοποίηση Wi-Fi Direct**

- 1. Στον πίνακα ελέγχου του εκτυπωτή, πατήστε το κουμπί ασύρματης<br>σύνδεσης \*Ι\*. Πατήστε Wi-Fi Direct και έπειτα πατήστε «Ρυθμίσεις».
- 2. Πατήστε **Ενεργοποίηση/Απενεργοποίηση** και έπειτα πατήστε **Ενεργοποίηση**.
- 3. Για ασφαλή εκτύπωση, πατήστε **Ασφάλεια** και έπειτα πατήστε **Ενεργοποίηση**. Σημειώστε τη φράση πρόσβασης που εμφανίζεται. Χρησιμοποιήστε αυτή τη φράση πρόσβασης για την παροχή πρόσβασης στις φορητές συσκευές. Για μη ασφαλή εκτύπωση, πατήστε **Ασφάλεια** και έπειτα πατήστε **Απενεργοποίηση**.
- Για περισσότερες πληροφορίες σχετικά με την ασύρματη εκτύπωση και τη ρύθμιση της ασύρματης σύνδεσης, μεταβείτε στη διεύθυνση sprinting.

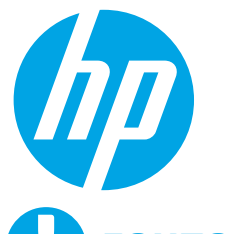

# **Color LaserJet Pro M252 – első lépések útmutató**

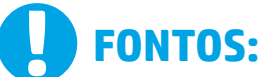

Végezze el a nyomtató hardveres üzembe helyezését bemutató poszter **1–3. lépését**, majd folytassa a jobb oldali 4. lépéssel.

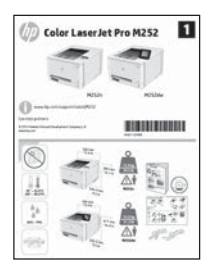

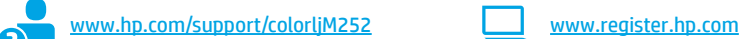

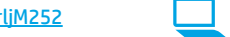

**Română........... 13 Polski ............. 11 Magyar ............. 9**

**Slovenčina....... 15**

**............ 23 Українська ..... 21**

**Türkçe............. 19 Slovenščina..... 17**

**Ελληνικά........... 7**

**Čeština.............. 5 Hrvatski............ 3 Български ........ 1**

### **4. Kezdeti beállítás a kezelőpanelen (csak az M252dw típus esetében)**

Kapcsolja be a nyomtatót, és várjon, amíg az inicializálása be nem fejeződik. A nyomtató<br>kezelőpaneljét érintéses, pöccintéses és görgetéses mozdulatokkal vezérelheti. Konfigurálja a<br>következő beállításokat a kezelőpanelen

- Nyelv • Hely
- Alapértelmezett beállítások
- Az **Alapértelmezett beállítások** területen válassza a következő lehetőségek egyikét:
	- Önfelügyelt: A beállítások és a konfiguráció megadását, illetve a frissítést segítő optimalizált alapértelmezett beállítások.
- IT-felügyelt: Fokozott biztonságot nyújtó, flottaszintű felügyeletre optimalizált alapértelmezett beállítások.

9

A beállítások a kezdeti beállítást követően teljesen testre szabhatók.

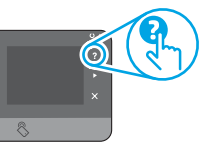

**MEGJEGYZÉS:** Az alapértelmezett beállítások módosítását ismertető oldalakat az **Információs oldalak nyomtatása** paranccsal nyomtathatja ki.

**MEGJEGYZÉS:** A súgótémaköröket a nyomtató kezelőpaneljén található Súgó gomb (csak M252dw típus) megérintésével nyithatja meg.

## **5. A csatlakozási mód kiválasztása, felkészülés a szoftvertelepítésre**

 **Közvetlen USB-kapcsolat a nyomtató és a számítógép között**

A–B típusú USB-kábelt használjon.

#### **Windows**

- 1. Windows esetén (a Windows 8, 8.1 és RT verziót kivéve) ne csatlakoztassa az USB-kábelt a szoftver telepítése előtt. Ha a kábel már csatlakoztatva van, húzza ki, mielőtt továbblép. A telepítési folyamat a megfelelő pillanatban felkéri, hogy csatlakoztassa a kábelt.
- 2. Folytassa "A szoftvertelepítő fájlok megkeresése vagy letöltése" című lépéssel.
- **MEGJEGYZÉS:** A szoftver telepítése közben válassza a <mark>Directly</mark><br>connect this computer using a USB cable (A számítógép közvetlen<br>csatlakoztatása USB-kábellel) lehetőséget.

### **Mac**

- 1. Mac gép esetén még a szoftver telepítése előtt kösse össze a számítógépet és a nyomtatót USB-kábellel.
- 2. Folytassa "A szoftvertelepítő fájlok megkeresése vagy letöltése" című lépéssel.

#### **Vezetékes (Ethernet) hálózati kapcsolat** Szabványos hálózati kábelt használjon.

- 
- 1. Csatlakoztassa a hálózati kábelt a nyomtatóhoz és a hálózathoz. Várjon néhány percig, hogy a nyomtató hálózati címet kérjen magának. Érintse meg a Hálózat  $e^{\mathbb{E}}$  gombot a készülék kezelőpaneljén. Ha
- megjelenik egy IP-cím, létrejött a hálózati kapcsolat. Ha nem, várjon még néhány percet, majd próbálja újra. Jegyezze fel az IP-címet a szoftvertelepítés közbeni használathoz. **Példa IP-címre**: 192.168.0.1 Ha manuálisan szeretné konfigurálni az IP-címet olvassa el Az IP-cím manuális konfigurálása című részt.
- 3. Folytassa "A szoftvertelepítő fájlok megkeresése vagy letöltése" című lépéssel.
- **MEGJEGYZÉS:** A szoftver telepítése közben válassza a Connect through a network (Hálózati csatlakozás) lehetőséget
- **Beépített vezeték nélküli kapcsolat (csak a dw típusok esetében)**
- 1. Ha vezeték nélküli (Wi-Fi) hálózathoz szeretné csatlakoztatni a nyomtatót, érintse meg a Vezeték nélküli <sup>en</sup> gombot a nyomtató kezelőpaneljén.
- 2. Érintse meg a **Vezeték nélküli menü**, majd a **Vezeték nélküli telepítési varázsló** lehetőséget. Válassza ki a hálózat nevét a hálózatnevek (SSID)<br>listájából, vagy ha nem szerepel a név a listán, adja meg.
- 3. Adja meg a jelszót a billentyűzettel, majd érintse meg az **OK** gombot.
- 4. Várjon, amíg a nyomtató létre nem hozza a hálózati kapcsolatot.
- 5. Érintse meg a Hálózat da gombot a készülék kezelőpaneljén. Ha megjelenik egy IP-cím, létrejött a hálózati kapcsolat. Ha nem, várjon még néhány percet, majd próbálja újra. Jegyezze fel az IP-címet a szoftvertelepítés közbeni használathoz. **Példa IP-címre**: 192.168.0.1
- 6. Ha számítógépről szeretne nyomtatni, folytassa "A szoftvertelepítő<br>fájlok megkeresése vagy letöltése" című résszel. Ha csak telefonról<br>vagy táblagépről szeretne nyomtatni, folytassa a "Mobil- és vezeték nélküli nyomtatás" című résszel.

**MEGJEGYZÉS:** A szoftver telepítése közben válassza a Connect through a network (Hálózati csatlakozás) lehetőséget

### **Az IP-cím manuális konfigurálása**

Az IP-cím manuális konfigurálásáról a nyomtató használati útmutatója nyújt tájékoztatást: www.hp.com/support/colorljM252.

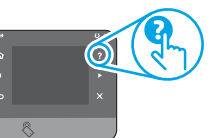

### **6. A szoftvertelepítő fájlok megkeresése vagy letöltése**

### **1. módszer: Letöltés a HP Easy Start oldalról**

- 1. Látogasson el az 123.hp.com/laserjet, oldalra, majd kattintson a **Letöltés elemre** (Download).
- 2. Kövesse a képernyőn megjelenő utasításokat és üzeneteket a fájl számítógépre történő elmentéséhez.
- 3. Indítsa el a szoftverfájlt abból a mappából, amelybe mentette, majd folytassa a következő lépéssel: "7. A szoftver telepítése".

### **2. módszer: Letöltés a nyomtató támogatási webhelyéről**

- 1. Látogasson el www.hp.com/support/colorljM252 weblapra.
- 2. Válassza a **Szoftverek** és **illesztőprogramok lehetőséget**.
- 3. Töltse le a nyomtatótípusának és operációs rendszerének megfelelő szoftvert.
- 4. Futtassa a telepítőfájlt: ehhez kattintson az .exe vagy a .zip fájlra.

## **7. A szoftver telepítése**

### **Windows teljes megoldás**

- 1. Helyezze be a CD-t a számítógépbe, vagy indítsa el az internetről letöltött szoftvertelepítő fájlt.
- 2. A szoftvertelepítő érzékeli az operációs rendszer nyelvét, és azon a nyelven jeleníti meg a telepítőprogram főmenüjét. Ha CD-ről telepít, és a telepítőprogram 30 másodpercig nem indul el, nyissa meg a számítógépen a CD-meghajtót, és indítsa el a SETUP.EXE nevű fájlt.
- 3. A **Software Selection** (Szoftver kiválasztása) képernyőn a telepítendő szoftver részleteit láthatja.
	- Az ajánlott szoftvertelepítés a nyomtató-illesztőprogramot, valamint az elérhető készülékfunkciókhoz tartozó szoftvert foglalja magában.
	- A telepített szoftver testreszabásához kattintson a **Customize software selections** (Szoftverkiválasztás testreszabása) hivatkozásra. Ha végzett, kattintson a **Tovább** gombra.
- 4. Telepítse a szoftvert a képernyőn megjelenő útmutató alapján.
- 5. Amikor a telepítő kéri a csatlakozás típusának kiválasztására, a
	- kialakítandó kapcsolat típusának megfelelően válasszon: **• Közvetlen csatlakozás ehhez a számítógéphez USB-kábel**
	- **segítségével**
	- **• Csatlakozás hálózaton keresztül**
- **MEGJEGYZÉS:** Ha hálózaton keresztül csatlakozik, a nyomtató észlelésének legegyszerűbb módja az **Automatically find my printer on the network** (A nyomtató automatikus megkeresése a hálózaton) lehetőség választása.

### **3. módszer: Telepítés a nyomtatóhoz mellékelt CD-ről**

A Windows rendszerhez használható szoftvertelepítő fájlok megtalálhatók a nyomtatóhoz mellékelt CD-n.

Az OS X rendszerhez a CD-n található telepítőfájlban szerepel egy hivatkozás, amellyel letölthetők a fájlok az internetről.

- 1. Helyezze be a nyomtató CD-jét a számítógépbe.
- 2. Lépjen tovább a következő részre: "7. A szoftver telepítése".

### **OS X teljes megoldás**

- 1. Indítsa el az internetről letöltött szoftvertelepítőt.
- 2. A szoftvertelepítő érzékeli az operációs rendszer nyelvét, és azon a nyelven jeleníti meg a telepítőprogram főmenüjét.
- 3. Az **Installation Options** (Telepítési lehetőségek) képernyőn a telepítendő szoftver részleteit láthatja.
	- Normál telepítéshez kattintson az **Install** (Telepítés) gombra.
	- Egyéni telepítéshez kattintson a **Customize** (Testreszabás) gombra. A megjelenő képernyőn válassza ki a telepítendő összetevőket, majd kattintson az **Install** (Telepítés) gombra.
- 4. Telepítse a szoftvert a képernyőn megjelenő útmutató alapján.
- 5. A szoftvertelepítési folyamat végén konfigurálja a nyomtató beállításait a **HP Utility Setup Assistant** segítségével.

### **Alapszintű telepítés OS X rendszeren**

Ha csak az alapszintű nyomtató- és faxillesztőprogramot szeretné telepíteni anélkül, hogy futtatná a HP teljes megoldását tartalmazó szoftvert CD-ről, illetve a **hp.com** webhelyről letöltve, tegye a következőket:

- 1. Csatlakoztassa a nyomtatót a számítógéphez vagy a hálózathoz.
- 2. Kattintson a **System Preferences** (Rendszerbeállítások) területen a **Printers and Scanners** (Nyomtatók és lapolvasók) parancsra, majd a bal oldalt alul látható plusz gombra, azután válassza az **M252** lehetőséget az AirPrint vagy a HP Printer nevű illesztőprogram használatával.

# **8. Mobil- és vezeték nélküli nyomtatás (csak dw típusok esetén – opcionális)**

Ha telefonról vagy táblagépről szeretne nyomtatni, csatlakoztassa azt a készüléket a nyomtatóval azonos vezeték nélküli hálózathoz.

**Apple iOS-készülékek (AirPrint)**: Nyissa meg, amit ki szeretne nyomtatni, és válassza az **Action** (Művelet) ikont. Válassza a **Print** (Nyomtatás) parancsot, válassza ki a nyomtatót, majd válassza a **Print** (Nyomtatás) parancsot.

**Újabb Android-eszközök (4.4-es vagy újabb)**: Nyissa meg, amit ki szeretne nyomtatni, és válassza a **Menu** (Menü) gombot. Válassza a **Print** (Nyomtatás) parancsot, válassza ki a nyomtatót, és válassza a **Print** (Nyomtatás) parancsot.

Vannak készülékek, amelyekre előbb le kell tölteni a HP Print Service beépülő modult a Google Play Áruházból.

**Régebbi Android-eszközök (4.3-as vagy régebbi)**: Töltse le a HP ePrint alkalmazást a Google Play áruházból.

**Windows Phone**: Töltse le a HP AiO Remote alkalmazást a Windows Áruházból.

### **További tájékoztatás a mobilnyomtatásról**

Ha többet szeretne megtudni a mobilnyomtatási lehetőségekről, köztük a további ePrintmegoldásokról, olvassa be a QR-kódot, vagy tájékozódjon a felhasználói útmutató "Mobilnyomtatás" című részéből.

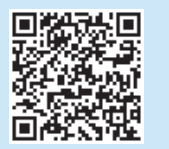

### **Wi-Fi Direct**

A Wi-Fi Direct szolgáltatással közvetlenül, hálózati és internetkapcsolat nélkül nyomtathat vezeték nélküli mobileszközökről a közelben lévő, Wi-Fi Direct funkcióra képes nyomtatókra.

### **A Wi-Fi Direct engedélyezése**

- 1. Érintse meg a készülék kezelőpaneljén a Vezeték nélküli <sup>(\*</sup>) gombot. Érintse meg a Wi-Fi Direct elemet, majd a Beállítások lehetőséget.
- 2. Érintse meg a **Be/ki** elemet, majd a **Be** lehetőséget.
- 3. Ha biztonságos nyomtatást szeretne használni, érintse meg a **Biztonság** elemet, majd a **Be** lehetőséget. Jegyezze fel a megjelenő jelszót. Ezzel a jelszóval engedélyezheti a hozzáférést a mobileszközökhöz. Ha engedélyezni szeretné a védelem nélküli nyomtatást, érintse meg a **Biztonság** elemet, majd a **Ki** lehetőséget.
- A vezeték nélküli nyomtatással és a vezeték nélküli beállításokkal kapcsolatos további információkért látogasson el a következő helyre: www.hp.com/go/wirelessprinting.

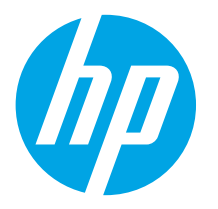

# **Rozpoczęcie pracy z urządzeniem Color LaserJet Pro M252**

**WAŻNE:**

Wykonaj **kroki 1 - 3** na plakacie z instrukcją fizycznej instalacji drukarki, następnie przejdź do **kroku 4** po prawej stronie.

Color LaserJet Pro M252

п

*<u>BIBIBIBIBIBIBI</u>* 

 $\frac{1}{\sqrt{2}}$ 

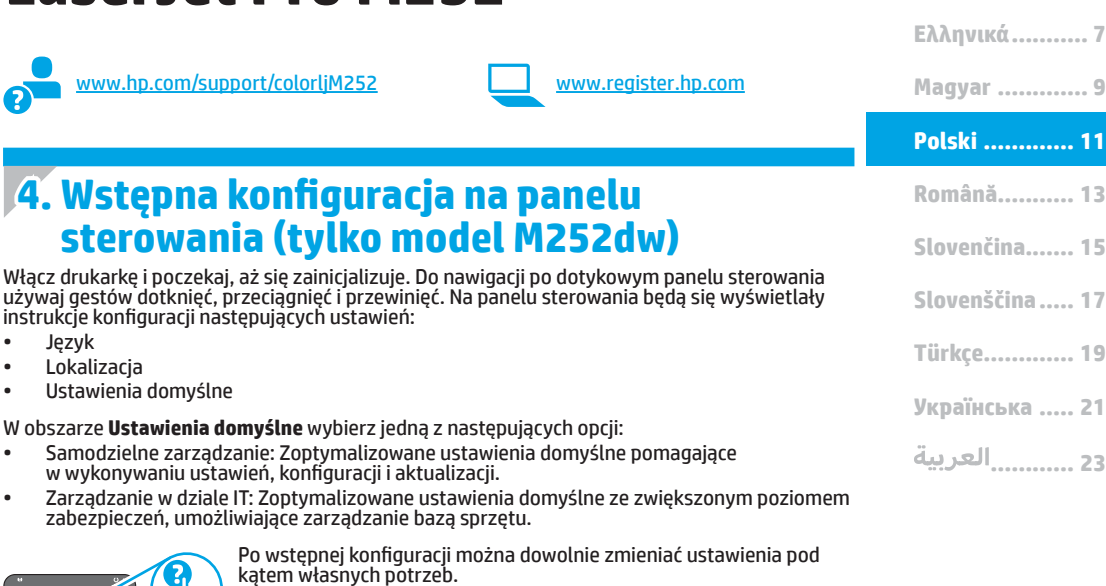

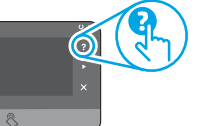

**UWAGA:** Wybierz **drukowanie strony informacji**, aby wydrukować

stronę, która zawiera instrukcje zmiany ustawień domyślnych. **UWAGA:** Dotknij przycisku Pomoc **(\*** (tylko model M252dw) na<br>panelu sterowania drukarki, aby przejść do tematów Pomocy.

## **5. Wybieranie metody połączenia i przygotowanie się do instalacji oprogramowania**

### **Bezpośrednie połączenie USB między drukarką i komputerem**

Należy użyć kabla USB typu A do B.

### **Windows**

- 1. W systemie Windows, z wyjątkiem Windows 8, 8.1 i RT, najpierw zainstaluj oprogramowanie, a dopiero potem podłącz kabel USB. Jeśli kabel jest podłączony, odłącz go przed przystąpieniem do dalszych czynności. W trakcie instalacji oprogramowania w odpowiednim czasie zostanie wyświetlony monit o podłączenie kabla.
- 2. Wykonaj czynności w sekcji "Znajdź lub pobierz pliki instalacyjne oprogramowania".
- **UWAGA:** W trakcie instalacji oprogramowania należy wybierać opcję "Połącz bezpośrednio z tego komputera za pomocą kabla USB".

#### **Mac**

- 1. W przypadku systemu Mac najpierw podłącz kabel USB łączący drukarkę z komputerem, a dopiero potem zainstaluj oprogramowanie.
- 2. Wykonaj czynności w sekcji "Znajdź lub pobierz pliki instalacyjne oprogramowania".

#### **Połączenie z siecią przewodową (Ethernet)** Użyj standardowego kabla sieciowego

- 1. Podłącz kabel sieciowy do drukarki i do gniazda sieciowego. Poczekaj kilka minut, aż drukarka pobierze adres sieciowy.
- 2. Na panelu sterowania drukarki dotknij przycisku Sieć . Jeżeli wyświetlany jest adres IP, połączenie sieciowe zostało ustanowione. W przeciwnym razie należy odczekać kilka minut i spróbować ponownie. Zapisz adres IP drukarki, używany podczas instalacji oprogramowania. **Przykładowa postać adresu IP**: 192.168.0.1 Aby skonfigurować adres IP ręcznie, zobacz sekcję "Ręczna konfiguracja adresu IP".
- 3. Wykonaj czynności w sekcji "Znajdź lub pobierz pliki instalacyjne oprogramowania".

· **UWAGA:** W trakcie instalacji oprogramowania wybierz opcję "Połącz przez sieć".

### **Wbudowane połączenie przez sieć bezprzewodową (tylko modele dw)**

1. Aby podłączyć drukarkę do sieci bezprzewodowej (Wi-Fi), na panelu sterowania drukarki dotknij przycisku Łączność bezprzewodowa ...

**Čeština.............. 5 Hrvatski............ 3 Български ........ 1**

- 2. Dotknij opcji **Menu bezprzewodowe**, a następnie opcji Kreator konfiguracji bezprzewodowej**.** Wybierz nazwę sieci z listy identyfikatorów SSID lub wpisz nazwę sieci, jeśli nie ma jej na liście.
- 3. Przy użyciu klawiatury wprowadź hasło, a następnie dotknij przycisku **OK.**
- 4. Poczekaj, aż drukarka nawiąże połączenie z siecią.
- 5. Na panelu sterowania drukarki dotknij przycisku Sieć ... Jeżeli wyświetlany jest adres IP, połączenie sieciowe zostało ustanowione. W przeciwnym razie należy odczekać kilka minut i spróbować ponownie. Zapisz adres IP drukarki używany podczas instalacji oprogramowania. **Przykładowa postać adresu IP**: 192.168.0.1
- 6. Aby drukować z komputera, wykonaj instrukcje w sekcji "Znajdź lub pobierz pliki instalacyjne oprogramowania". Aby drukować tylko z telefonu lub tabletu, wykonaj instrukcje w sekcji "Drukowanie bezprzewodowe i z urządzenia przenośnego".

**WWAGA:** W trakcie instalacji oprogramowania wybierz opcję "Połącz przez sieć".

### **Ręczna konfiguracja adresu IP**

Informacje na temat ręcznej konfiguracji adresu IP znajdują się w Podręczniku użytkownika www.hp.com/support/colorljM252.

### **6. Znajdź lub pobierz pliki instalacyjne oprogramowania.**

### **Sposób 1: Pobierz z HP Easy Start**

- 1. Przejdź na stronę 123.hp.com/laserjet, laserjet i kliknij przycisk **Pobierz** (Download).
- 2. Postępuj zgodnie z instrukcjami wyświetlanymi na ekranie i monitami, aby zapisać plik na komputerze.
- 3. Uruchom oprogramowanie z foldera, w którym zostało ono zapisane, a następnie wykonaj czynności opisane w sekcji 7. Instalowanie oprogramowania.

### **Sposób 2: Pobierz z witryny wsparcia technicznego drukarki**

- Przejdź do strony www.hp.com/support/colorljM252.
- 2. Wybierz **sterowniki** i **oprogramowanie**.

### **7. Instalowanie oprogramowania**

### **Pełne rozwiązanie dla Windows**

- 1. Włóż dostarczoną z drukarką płytę CD do komputera lub uruchom plik instalacyjny oprogramowania pobrany z Internetu.
- 2. Instalator oprogramowania wykryje język systemu operacyjnego, a następnie wyświetli menu główne programu instalacyjnego w tym samym języku. W przypadku instalacji z CD, jeśli instalator nie uruchomi się w ciągu 30 s, otwórz zawartość CD w eksploratorze Windows na komputerze i uruchom plik o nazwie SETUP.EXE.
- 3. Na ekranie **Wybór oprogramowania** zostaną wyświetlone szczegóły oprogramowania, które ma być zainstalowane.
	- Zalecana instalacja oprogramowania obejmuje sterownik druku oraz oprogramowanie dla wszystkich dostępnych funkcji drukarki.
	- Aby dostosować instalowane oprogramowanie do swoich wymagań, kliknij łącze **Dostosuj opcje oprogramowania**. Po zakończeniu kliknij przycisk **Dalej**.
- 4. Postępuj zgodnie z instrukcjami wyświetlanymi na ekranie, aby zainstalować oprogramowanie.
- 5. Gdy wyświetli się monit o wybranie typu połączenia, wybierz odpowiednią opcję:
	- **• Podłącz ten komputer bezpośrednio za pomocą kabla USB • Podłącz przez sieć**
	-
- **UWAGA:** W przypadku podłączania przez sieć, najłatwiejszym sposobem wykrycia drukarki jest wybranie opcji **Automatycznie znajdź moje urządzenie w sieci**.
- 3. Pobierz oprogramowanie dla swojego modelu drukarki i systemu operacyjnego.
- 4. Uruchom plik instalacyjny, klikając plik .exe lub .zip.

#### ّە. **Sposób 3: Zainstaluj z płyty CD dostarczanej wraz z drukarką**

W przypadku systemu Windows pliki instalacyjne oprogramowania znajdują się na płycie CD dostarczonej wraz z drukarką.

W przypadku systemu OS X plik instalatora na płycie CD zawiera łącze umożliwiające pobranie plików z Internetu.

- 1. Włóż dostarczoną z drukarką płytę CD do komputera.
- 2. Przejdź do kroku 7. Instalowanie oprogramowania.

### **Pełne rozwiązanie dla systemu OS X**

- 1. Uruchom instalator oprogramowania pobrany z sieci.
- 2. Instalator oprogramowania wykryje język systemu operacyjnego, a następnie wyświetli menu główne programu instalacyjnego w tym samym języku.
- 3. Na ekranie **Opcje instalacji** zostaną wyświetlone szczegóły oprogramowania, które ma być zainstalowane.
	- W przypadku instalacji standardowej kliknij teraz przycisk **Instaluj**.
	- W przypadku instalacji niestandardowej kliknij przycisk **Dostosuj**. Na ekranie, który się otworzy, wskaż komponenty przeznaczone do instalacji, a następnie kliknij przycisk **Instaluj**.
- 4. Postępuj zgodnie z instrukcjami wyświetlanymi na ekranie, aby zainstalować oprogramowanie.
- 5. Pod koniec procesu instalacji oprogramowania użyj programu **HP Utility Setup Assistant**, aby skonfigurować opcje drukarki.

### **Podstawowa instalacja w systemie OS X**

Aby zainstalować podstawowe sterowniki drukowania i faksu, nie uruchamiając oprogramowania pełnego rozwiązania HP z CD lub pobranego z **hp.com**, wykonaj następujące kroki:

- 1. Podłącz drukarkę do komputera lub sieci.
- 2. W **Preferencje systemu**, kliknij **Drukarki i skanery**, następnie przycisk plus u dołu z lewej strony i wybierz **M252** przy użyciu sterownika o nazwie AirPrint lub HP Printer.

# **8. Drukowanie bezprzewodowe i z urządzeń przenośnych (tylko modele dw – opcja)**

Aby drukować z telefonu lub tabletu, połącz go z siecią bezprzewodową, z którą połączona jest drukarka.

**Urządzenia Apple z oprogramowaniem iOS (AirPrint):** Otwórz dokument przeznaczony do druku i wybierz ikonę **Action** (Działaj). Kliknij **Print** (Drukuj), wybierz drukarkę i kliknij **Print** (Drukuj).

**Urządzenia z nowszą wersją Androida (4.4 lub nowsza):** Otwórz dokument przeznaczony do druku i wybierz przycisk **Menu**. Kliknij **Print** (Drukuj), wybierz drukarkę i kliknij **Print** (Drukuj).

W przypadku niektórych urządzeń konieczne jest pobranie aplikacji HP Print Service ze sklepu Google Play.

**Urządzenia ze starszą wersją Androida (4.3 lub starsza):** Pobierz aplikację HP ePrint ze sklepu Google Play.

**Windows Phone:** Pobierz aplikację HP AiO Remote ze sklepu Windows Store.

### **Dowiedz się więcej o drukowaniu z urządzeń przenośnych**

Aby dowiedzieć się więcej o innych opcjach drukowania z urządzeń przenośnych, m.in. na temat dodatkowych rozwiązań ePrint, zeskanuj kod QR lub przeczytaj sekcję "Drukowanie z urządzeń przenośnych" w Podręczniku użytkownika.

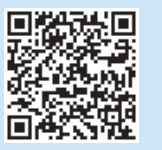

### **Wi-Fi Direct**

Usługa bezpośredniego drukowania bezprzewodowego (Wi-Fi Direct) umożliwia drukowanie (w bliskiej odległości) z bezprzewodowego urządzenia przenośnego bezpośrednio do drukarki obsługującej funkcję bezpośredniej łączności bezprzewodowej Wi-Fi mimo braku połączenia z siecią lub Internetem.

### **Włączanie bezpośredniego drukowania bezprzewodowego**

- 1. Na panelu sterowania drukarki dotknij przycisku Łączność bezprzewodowa ... Dotknij **Wi-Fi Direct**, a następnie dotknij **opcji Ustawienia**.
- 2. Dotknij opcji **Wł./Wył.**, a następnie dotknij **Wł.**
- 3. Aby drukować bezpiecznie, dotknij **Zabezpieczenia**, a następnie dotknij **Wł.** Zanotuj wyświetlone hasło. Użyj tego hasła, aby umożliwić dostęp do urządzeń przenośnych. Aby umożliwić niezabezpieczone drukowanie, dotknij **Zabezpieczenia**, a następnie dotknij **Wył.**
- Więcej informacji na temat drukowania bezprzewodowego można znaleźć na stronie www.hp.com/go/wirelessprinting.

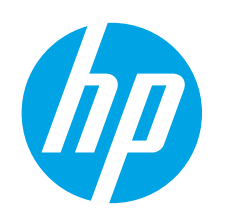

# **Color LaserJet Pro M252 Ghid cu noţiuni de bază**

**IMPORTANT:**

Urmaţi **Paşii 1 - 3** din posterul de configurare a hardware-ului imprimantei, apoi continuaţi cu **pasul 4** din dreapta.

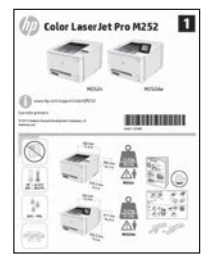

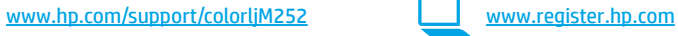

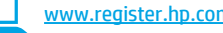

### **4. Configurarea iniţială de la panoul de control (numai la modelul M252dw)**

După ce porniţi imprimanta, aşteptaţi să se iniţializeze. Pentru a naviga pe panoul de control cu ecran senzitiv, utilizaţi gesturile de atingere, de tragere cu degetul şi de derulare. Urmaţi solicitările de pe panoul de control pentru a configura aceste setări:

- Limbă
- **Locatie**
- Setări implicite

#### Sub **Default Settings** (Setări implicite), selectaţi una dintre aceste opţiuni:

- Gestionare automată: Setări implicite optimizate pentru îndrumarea utilizatorului în cazul instalărilor, configurărilor şi actualizărilor.
- Gestionare IT: Setări implicite optimizate pentru facilitarea gestionării flotei IT, cu securitate îmbunătățită.

Setările sunt complet particularizabile după configurarea iniţială.

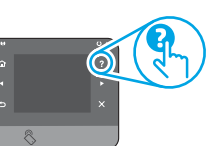

**NOTĂ:** Selectaţi **Print Information Page** (Imprimare pagină de informaţii) pentru a imprima o pagină care furnizează instrucţiuni despre modificarea setărilor implicite.

**EL NOTĂ:** Atingeți butonul ? (Ajutor) (numai la modelul M252dw) de pe panoul de control, pentru a accesa subiectele de ajutor.

### **5. Selectarea unei metode de conectare şi pregătirea pentru instalarea software-ului**

### **Conexiune USB directă între imprimantă şi computer**

Utilizaţi un cablu USB de tip A-la-B.

### **Windows**

- 1. Pentru Windows, exceptând Windows 8, 8.1 sau RT, nu conectaţi cablul USB înainte de a instala software-ul. În cazul în care cablul este deja conectat, deconectaţi-l înainte de a continua. Procesul de instalare vă solicită să conectaţi cablul la momentul potrivit.
- 2. Continuați cu "Localizarea sau descărcarea fișierelor de instalare a software-ului."
- **NOTĂ:** În timpul instalării software-ului, selectaţi opţiunea de "Conectare directă a acestui computer utilizând un cablu USB.

### **Mac**<br>1.

- 1. Pentru Mac, conectaţi cablul USB între computer şi imprimantă înainte de a instala software-ul.
- 2. Continuați cu "Localizarea sau descărcarea fișierelor de instalare a software-ului."

### **Conexiune de reţea cablată (Ethernet)** Utilizați un cablu de rețea standard.

- 
- 1. Conectaţi cablul de reţea la imprimantă şi la reţea. Aşteptaţi câteva minute pentru ca imprimanta să obţină o adresă de reţea.
- 2. Pe panoul de control al imprimantei, atingeți butonul Rețea . Dacă se afişează o adresă IP, conexiunea la reţea s-a stabilit. Dacă nu, aşteptaţi câteva minute şi încercaţi din nou. Notaţi adresa IP, care va fi utilizată în timpul instalării software-ului. **Exemplu de adresă IP**: 192.168.0.1 Pentru a configura manual adresa IP, consultați "Configurarea manuală a adresei IP."
- 3. Continuați cu "Localizarea sau descărcarea fișierelor de instalare a software-ului.
- **NOTĂ:** În timpul instalării software-ului, selectaţi opţiunea de "Conectare printr-o rețea.<sup>"</sup>

### **Conexiune de reţea wireless încorporată (numai la modelele dw)**

- 1. Pentru a conecta imprimanta la o reţea wireless (Wi-Fi), pe panoul de control al imprimantei, atingeți butonul Wireless <sup>619</sup>
- 2. Atingeţi **Wireless Menu** (Meniu wireless), apoi atingeţi Wireless Setup Wizard (Expert configurare wireless). Selectaţi numele reţelei din lista SSID sau introduceţi numele reţelei dacă acesta nu este listat.
- 3. Utilizaţi tastatura pentru a introduce parola compusă, apoi atingeţi butonul **OK**.
- 4. Aşteptaţi până când imprimanta stabileşte o conexiune de reţea.
- 5. Pe panoul de control al imprimantei, atingeți butonul Rețea Dacă se afişează o adresă IP, conexiunea la reţea s-a stabilit. Dacă nu, aşteptaţi câteva minute şi încercaţi din nou. Notaţi adresa IP, care va fi utilizată în timpul instalării software-ului. **Exemplu de adresă IP**: 192.168.0.1
- 6. Pentru a imprima de la computer, continuați cu "Localizarea sau descărcarea fişierelor de instalare a software-ului." Pentru a imprima numai de la telefon sau tabletă, continuați cu "Imprimarea mobilă și wireless

**NOTĂ:** În timpul instalării software-ului, selectaţi opţiunea de "Conectare printr-o reţea."

### **Configurarea manuală a adresei IP**

Pentru informaţii despre modul de configurare manuală a adresei IP, consultaţi Ghidul utilizatorului imprimantei, de la www.hp.com/support/colorljM252.

**Български ........ 1**

**Hrvatski............ 3**

**Čeština.............. 5**

**Ελληνικά........... 7**

**Magyar ............. 9**

**Polski ............. 11**

### **Română........... 13**

- **Slovenščina..... 17 Slovenčina....... 15**
- **Türkçe............. 19**

**Українська ..... 21**

**............ 23**

### **6. Localizarea sau descărcarea fişierelor de instalare a software-ului**

### **Metoda 1: Descărcare de la HP Easy Start**

- 1. Accesaţi 123.hp.com/laserjet, şi faceţi clic pe **Descărcare** (Download).
- 2. Urmaţi instrucţiunile de pe ecran şi solicitările pentru a salva fişierul pe computer.
- 3. Lansați fișierul de software din folderul în care a fost salvat, apoi continuați cu ...<br>7. Instalarea software-ului.

### **Metoda 2: Descărcaţi de pe site-ul Web de asistenţă pentru imprimantă**

- 1. Accesați www.hp.com/support/colorljM252.
- 2. Selectaţi **software** şi **drivere**.

### **7. Instalarea software-ului**

### **Soluţia completă pentru Windows**

- 1. Introduceţi CD-ul imprimantei în computer sau lansaţi fişierul de instalare a software-ului, descărcat de pe Web.
- 2. Programul de instalare a software-ului detectează limba sistemului de operare, apoi afişează meniul principal al programului de instalare în aceeaşi limbă. Când instalaţi de pe CD, dacă programul de instalare nu porneşte după 30 de secunde, accesaţi unitatea de CD de la computer şi lansaţi fişierul denumit SETUP.EXE.
- 3. Ecranul **Software Selection** (Selectare software) prezintă în detaliu software-ul de instalat.
	- Instalarea software-ului recomandat include driverul de imprimare şi software pentru toate caracteristicile disponibile ale imprimantei.
	- Pentru a personaliza software-ul instalat, faceti clic pe legătura **Customizable software selections** (Selecţii software personalizabil). După ce aţi terminat, faceţi clic pe butonul **Următorul**.
- 4. Urmaţi instrucţiunile de pe ecran pentru a instala software-ul.
- 5. Când vi se solicită să selectați un tip de conexiune, selectați opțiunea corespunzătoare pentru tipul de conexiune:
	- **• Conectare directă a acestui computer utilizând un cablu USB**
	- **• Conectare printr-o reţea**
- **NOTĂ:** Când efectuaţi conectarea printr-o reţea, cea mai simplă modalitate de a detecta imprimanta este să selectaţi **Automatically find my printer on the network** (Găsire automată a imprimantei în reţea).
- Descărcați software-ul pentru sistemul de operare și modelul imprimantei dvs.
- 4. Lansaţi fişierul de instalare făcând clic pe fişierul .exe sau .zip, după caz.

#### فبا **Metoda 3: Instalarea de pe CD-ul imprimantei**

Pentru Windows, fişierele de instalare a software-ului sunt furnizate pe CD-ul livrat împreună cu imprimanta.

Pentru OS X, fişierul de instalare de pe CD include o legătură pentru descărcarea fişierelor de pe web.

- 1. Introduceţi CD-ul imprimantei în computer.
- 2. Treceți la "7. Instalarea software-ului."

### **Soluţia completă pentru OS X**

- 1. Lansaţi software-ul de instalare pe care l-aţi descărcat de pe web.
- 2. Programul de instalare a software-ului detectează limba sistemului de operare, apoi afişează meniul principal al programului de instalare în aceeaşi limbă.
- 3. Ecranul **Installation Options** (Opţiuni de instalare) prezintă în detaliu software-ul de instalat.
	- Pentru o instalare standard, faceţi clic acum pe butonul **Install** (Instalare).
	- Pentru o instalare personalizată, faceţi clic pe butonul **Customize** (Personalizare). În ecranul care se deschide, selectaţi componentele de instalat, apoi faceţi clic pe butonul **Install (**Instalare)**.**
- 4. Urmaţi instrucţiunile de pe ecran pentru a instala software-ul.
- 5. La sfârşitul procesului de instalare a software-ului, utilizaţi **HP Utility Setup Assistant,** pentru a configura opţiunile imprimantei.

### **Instalarea de bază pentru OS X**

Pentru a instala driverele de bază pentru imprimare şi fax, fără a executa software-ul soluţiei complete HP de pe CD şi fără a efectua descărcarea de pe **hp.com**, urmati acesti pasi:

- 1. Conectaţi imprimanta la computer sau la reţea.
- 2. Din **System Preferences** (Preferinţe sistem), faceţi clic pe **Printers and Scanners** (Imprimante şi scanere), apoi pe butonul plus din stânga-jos şi selectaţi **M252,** utilizând driverul denumit fie AirPrint, fie HP Printer.

# **8. Imprimarea mobilă şi wireless (numai la modelele dw - opţional)**

Pentru a imprima de la un telefon sau de la o tabletă, conectați dispozitivul la aceeaşi reţea wireless ca imprimanta.

**Dispozitive Apple iOS (AirPrint):** Deschideţi documentul de imprimat, apoi selectaţi pictograma **Action** (Acţiune). Selectaţi **Print** (Imprimare), selectaţi imprimanta, apoi selectaţi **Print** (Imprimare).

**Dispozitive mai noi cu Android (4.4 sau o versiune mai nouă):** Deschideţi documentul de imprimat, apoi selectaţi butonul **Menu** (Meniu). Selectaţi **Print** (Imprimare), selectaţi imprimanta, apoi selectaţi **Print** (Imprimare).

Unele dispozitive necesită descărcarea aplicației HP Print Service de la magazinul Google Play.

**Dispozitive mai vechi cu Android (4.3 sau o versiune mai veche):** Descărcaţi aplicaţia HP ePrint din magazinul Google Play.

**Telefon cu Windows:** Descărcaţi aplicaţia HP AiO Remote de la Magazinul Windows.

### **Aflaţi mai multe despre imprimarea mobilă**

Pentru a afla mai multe despre opţiunile de imprimare mobilă, inclusiv despre soluţii suplimentare ePrint, scanați codul QR sau consultați secțiunea "Imprimarea mobilă" din ghidul utilizatorului.

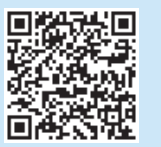

### **Wi-Fi Direct**

Caracteristica Wi-Fi Direct vă permite să imprimaţi din imediata apropiere de la un dispozitiv mobil wireless, direct pe o imprimantă cu funcție Wi-Fi Direct activată, fără a fi necesară conectarea la o reţea sau la Internet.

### **Activarea funcţiei Wi-Fi Direct**

- 1. Pe panoul de control al imprimantei, atingeți butonul Wireless<sup>®</sup>I<sup>®</sup>. Atingeți Wi-Fi Direct, apoi atingeţi Setări.
- 2. Atingeţi **On/Off** (Activare/Dezactivare), apoi atingeţi **On** (Activare).
- 3. Pentru o imprimare securizată, atingeţi **Security** (Securitate), apoi atingeţi **On**  (Activare). Reţineţi parola compusă care se afişează. Utilizaţi această parolă compusă pentru a permite accesul la dispozitivele mobile. Pentru a permite imprimarea nesecurizată, atingeţi **Security** (Securitate), apoi atingeţi **Off**  (Dezactivare).
- $\bullet$  Pentru mai multe informatii despre imprimarea wireless si despre configurarea wireless, accesați www.hp.com/go/wirelessprinting.

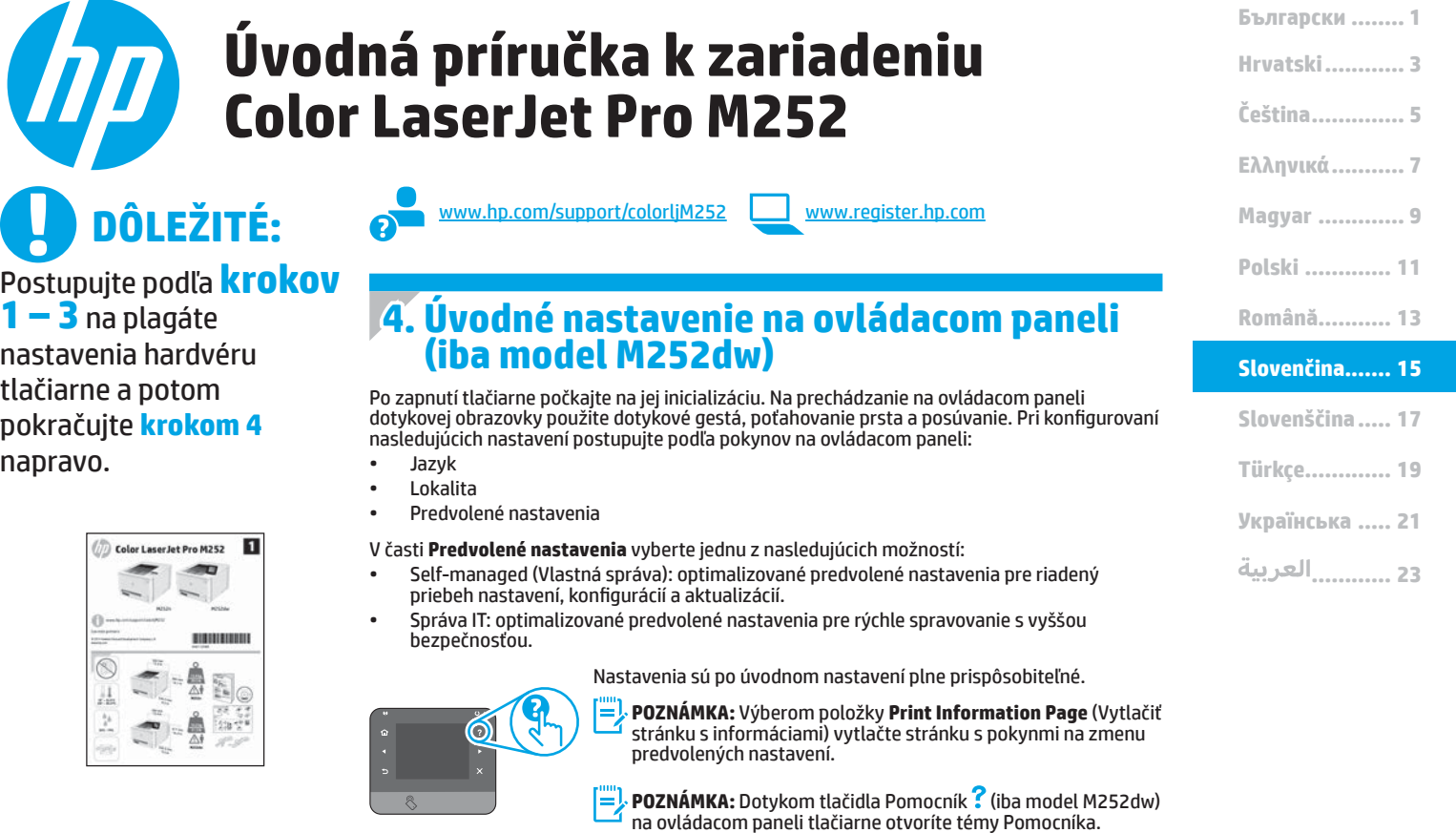

### **5. Výber spôsobu pripojenia a príprava na inštaláciu softvéru**

### **Priame pripojenie USB medzi tlačiarňou a počítačom**

Použite štandardný kábel USB typu A-do-B.

### **Windows**<br>1. **V** prípad

- 1. V prípade systému Windows, s výnimkou systému Windows 8, 8.1 alebo RT, nepripájajte kábel USB pred inštaláciou softvéru. Ak je už kábel pripojený, pred pokračovaním ho odpojte. Počas inštalácie sa zobrazí výzva na pripojenie kábla v príslušnom čase.
- 2. Pokračujte časťou Vyhľadanie alebo prevzatie inštalačných súborov softvéru.

**POZNÁMKA:** Počas inštalácie softvéru vyberte možnosť Pripojiť tento počítač priamo pomocou kábla USB.

### **Mac**

- 1. V prípade počítača Mac prepojte počítač a tlačiareň káblom USB pred inštaláciou softvéru.
- 2. Pokračujte časťou Vyhľadanie alebo prevzatie inštalačných súborov softvéru.

### **Pripojenie ku káblovej sieti (Ethernet) DO** Použite štandardný sieťový kábel.

- 1. Sieťový kábel pripojte k tlačiarni a k sieti. Počkajte niekoľko minút, kým tlačiareň získa sieťovú adresu.
- 2. Na ovládacom paneli tlačiarne sa dotknite tlačidla Sieť ... Ak je adresa IP zobrazená, sieťové pripojenie bolo nadviazané. Ak nie, počkajte ešte niekoľko minút a skúste znova. Poznačte si adresu IP na použitie počas inštalácie softvéru. **Príklad adresy IP**: 192.168.0.1 Ak chcete manuálne konfigurovať adresu IP, pozrite si časť Manuálna

konfigurácia adresy IP. 3. Pokračujte časťou Vyhľadanie alebo prevzatie inštalačných súborov

- softvéru.
- P) **POZNÁMKA:** Počas inštalácie softvéru vyberte možnosť Pripojiť sa prostredníctvom siete.

### **Integrované pripojenie k bezdrôtovej sieti (iba modely dw)**

- 1. Ak chcete pripojiť tlačiareň k bezdrôtovej (Wi-Fi) sieti, na ovládacom paneli tlačiarne sa dotknite tlačidla bezdrôtového pripojenia ...".
- 2. Dotknite sa položky **Ponuka bezdrôtového pripojenia** a potom položky Sprievodca nastavením bezdrôtovej siete. Vyberte názov siete zo zoznamu SSID alebo ho zadajte, ak v zozname nie je uvedený.
- 3. Pomocou klávesnice zadajte prístupovú frázu a potom sa dotknite tlačidla **OK**.
- 4. Počkajte, kým tlačiareň nadviaže sieťové pripojenie.
- 5. Na ovládacom paneli tlačiarne sa dotknite tlačidla Sieť ... Ak je adresa IP zobrazená, sieťové pripojenie bolo nadviazané. Ak nie, počkajte ešte niekoľko minút a skúste znova. Poznačte si adresu IP na použitie počas inštalácie softvéru. **Príklad adresy IP**: 192.168.0.1
- 6. Ak chcete tlačiť z počítača, pokračujte časťou Vyhľadanie alebo prevzatie inštalačných súborov softvéru. Ak chcete tlačiť len z telefónu alebo tabletu, pokračujte časťou Mobilná a bezdrôtová tlač.

**POZNÁMKA:** Počas inštalácie softvéru vyberte možnosť Pripojiť sa F, prostredníctvom siete.

### **Manuálna konfigurácia adresy IP**

Informácie o manuálnej konfigurácii adresy IP nájdete v používateľskej príručke tlačiarne www.hp.com/support/colorljM252.

## **6. Vyhľadanie alebo prevzatie inštalačných súborov softvéru**

### **Metóda č. 1: Prevzatie z aplikácie HP Easy Start**

- 1. Prejdite na lokalitu 123.hp.com/laserjet, a kliknite na tlačidlo **Prevziať** (Download).
- 2. Postupujte podľa pokynov na obrazovke a výziev a uložte súbor do počítača. 3. Spustite súbor z priečinka, kde je uložený, a pokračujte časťou "7. Inštalácia softvéru".

### **Metóda č. 2: Prevzatie z webovej stránky podpory tlačiarne**

- Prejdite na lokalitu www.hp.com/support/colorljM252.
- 2. Vyberte možnosť **Software** and **drivers** (Softvér a ovládače).

## **7. Inštalácia softvéru**

### **Úplné riešenie Windows**

- 1. Vložte disk CD tlačiarne do počítača alebo spustite inštalačný súbor softvéru prevzatý z webu.
- 2. Inštalačný program softvéru rozpozná jazyk operačného systému a zobrazí hlavnú ponuku inštalačného programu v rovnakom jazyku. Ak sa pri inštalácii z disku CD program inštalátora nespustí po 30 sekundách, prehľadajte obsah jednotky CD v počítači a spustite súbor s názvom SETUP.EXE.
- 3. Na obrazovke **Software Selection** (Výber softvéru) sa zobrazia podrobnosti o softvéri, ktorý sa má nainštalovať.
	- Odporúčaná inštalácia softvéru zahŕňa ovládač tlačiarne a softvér pre všetky dostupné funkcie tlačiarne.
	- Ak chcete prispôsobiť nainštalovaný softvér, kliknite na prepojenie **Customizable software selections** (Výber prispôsobiteľného softvéru). Po skončení kliknite na tlačidlo **Next** (Ďalej).
- 4. Pri inštalácii softvéru postupujte podľa pokynov na obrazovke.
- 5. Po zobrazení výzvy na výber typu pripojenia vyberte príslušnú možnosť pre typ pripojenia:
	- **• Pripojiť tento počítač priamo pomocou kábla USB**
	- **• Pripojiť sa prostredníctvom siete**
- **POZNÁMKA:** Najjednoduchším spôsobom na zistenie tlačiarne pri pripájaní prostredníctvom siete je vybrať možnosť **Automatically find my printer on the network** (Automaticky vyhľadať moju tlačiareň v sieti).
- 3. Prevezmite softvér pre váš model tlačiarne a operačný systém.
- 4. Spustite inštalačný súbor kliknutím podľa potreby na súbor .exe alebo .zip.

#### ٰق⊰ **Metóda č. 3: Inštalácia z disku CD tlačiarne**

V prípade systému Windows sa inštalačné súbory softvéru nachádzajú na disku CD, ktorý sa dodáva s tlačiarňou.

V prípade systému OS X obsahuje súbor inštalátora na disku CD prepojenie na prevzatie súborov z webu.

- 1. Vložte disk CD tlačiarne do počítača.
- 2. Pokračujte časťou "7. Inštalácia softvéru".

### **Úplné riešenie OS X**

- 1. Spustite inštalačný program softvéru, ktorý ste prevzali z webu.
- 2. Inštalačný program softvéru rozpozná jazyk operačného systému a zobrazí hlavnú ponuku inštalačného programu v rovnakom jazyku.
- 3. Na obrazovke **Installation Options** (Možnosti inštalácie) sa zobrazia podrobnosti o softvéri, ktorý sa má nainštalovať.
	- Ak chcete vykonať štandardnú inštaláciu, kliknite na tlačidlo **Install** (Inštalovať).
	- Ak chcete vykonať vlastnú inštaláciu, kliknite na tlačidlo **Customize** (Prispôsobiť). V otvorenom okne vyberte komponenty, ktoré sa majú nainštalovať, a kliknite na tlačidlo **Install** (Inštalovať).
- 4. Pri inštalácii softvéru postupujte podľa pokynov na obrazovke.
- 5. Na konci procesu inštalácie softvéru nakonfigurujte možnosti tlačiarne použitím aplikácie **HP Utility Setup Assistant**.

### **Základná inštalácia systému OS X**

Ak chcete nainštalovať základné ovládače tlačiarne a faxu bez spustenia softvéru úplného riešenia HP z disku CD alebo súboru prevzatého z lokality **hp.com**, postupujte podľa nasledujúcich krokov:

- 1. Pripojte tlačiareň k počítaču alebo sieti.
- 2. V časti **System Preferences** (Systémové preferencie) kliknite na položku **Printers and Scanners** (Tlačiarne a skenery), potom na tlačidlo plus v ľavej dolnej časti a vyberte položku **M252** pomocou ovládača s názvom buď AirPrint, alebo HP Printer.

# **8. Mobilná a bezdrôtová tlač (iba modely dw – voliteľné)**

Ak chcete tlačiť z telefónu alebo tabletu, pripojte zariadenie k rovnakej bezdrôtovej sieti ako tlačiareň.

**Zariadenia od spoločnosti Apple so systémom iOS (so službou AirPrint):** otvorte položku na tlač a vyberte ikonu **Action** (Akcia). Vyberte položku **Print** (Tlač), vyberte tlačiareň a potom možnosť **Print** (Tlačiť).

**Novšie zariadenia so systémom Android (verzia 4.4 alebo novšia):** otvorte položku na tlač a vyberte tlačidlo **Menu** (Ponuka). Vyberte položku **Print** (Tlač), vyberte tlačiareň a potom možnosť **Print** (Tlačiť).

Niektoré zariadenia vyžadujú prevzatie aplikácie HP Print Service Plugin z obchodu Google Play.

**Staršie zariadenia so systémom Android (verzia 4.3 alebo staršia):** Prevezmite aplikáciu HP ePrint z obchodu Google Play.

**Telefón so systémom Windows:** prevezmite si aplikáciu HP AiO Remote z lokality Windows Obchod.

### **Ďalšie informácie o mobilnej tlači**

Ak sa chcete dozvedieť ďalšie informácie o iných možnostiach mobilnej tlače vrátane ďalších riešení ePrint, naskenujte kód QR alebo si pozrite časť Mobilná tlač v používateľskej príručke.

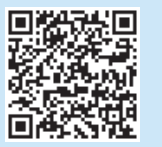

### **Wi-Fi Direct**

Funkcia Wi-Fi Direct umožňuje priamu tlač z bezdrôtového mobilného zariadenia prostredníctvom tlačiarne s aktivovanou funkciou Wi-Fi Direct bez potreby pripojenia k sieti alebo na internet.

### **Aktivovanie funkcie Wi-Fi Direct**

- 1. Na ovládacom paneli tlačiarne sa dotknite tlačidla bezdrôtového pripojenia  $\mathbf{H}^{\mathbf{0}}$ . Dotknite sa tlačidla **Wi-Fi Direct** a potom sa dotknite položky **Settings** (Nastavenia).
- 2. Dotknite sa tlačidla **On/Off** (Zapnúť/vypnúť) a potom sa dotknite položky **On** (Zapnúť).
- 3. Ak chcete použiť zabezpečenú tlač, dotknite sa položky **Security**  (Zabezpečenie) a potom položky **On** (Zapnúť). Poznačte si zobrazenú prístupovú frázu. Túto prístupovú frázu použite na povolenie prístupu k mobilným zariadeniam. Ak chcete povoliť nezabezpečenú tlač, dotknite sa položky **Security** (Zabezpečenie) a potom položky **Off** (Vypnúť).
- $\bullet$  Ďalšie informácie o bezdrôtovej tlači a nastavení bezdrôtovej siete nájdete na adrese www.hp.com/go/wirelessprinting.

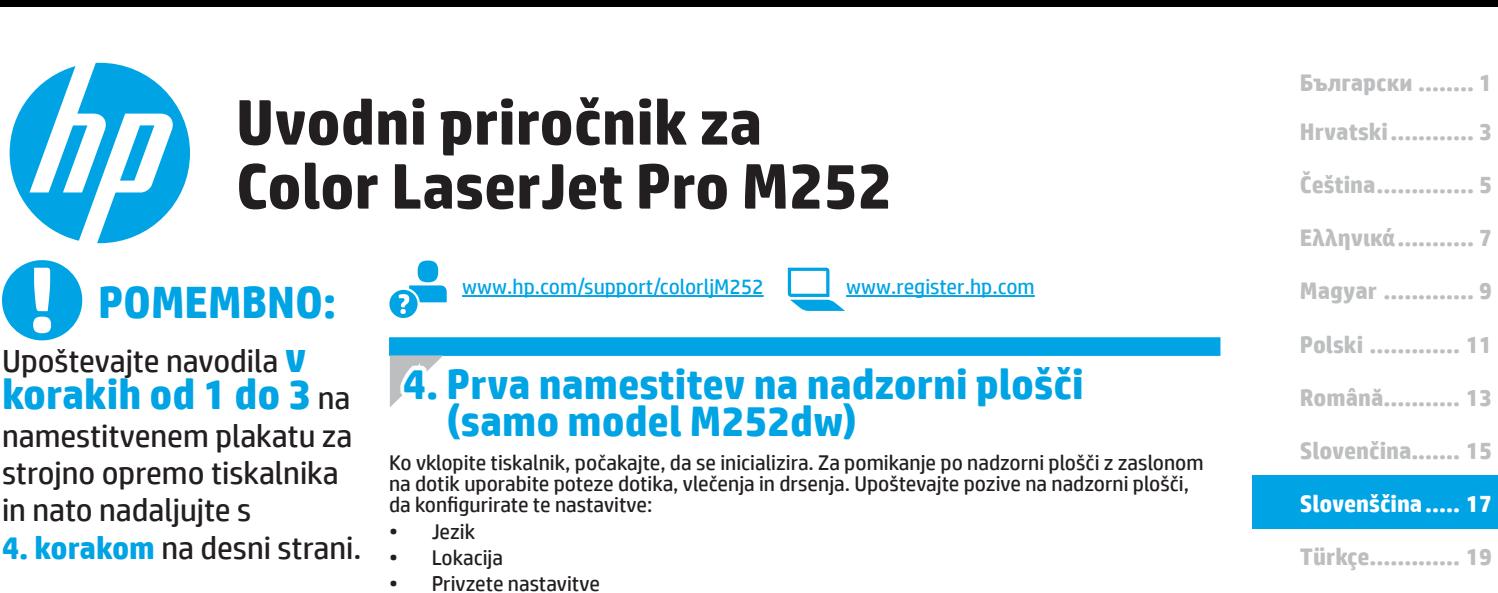

 $\overline{\mathbf{u}}$ Color Laser Jet Pro M252  $\frac{1}{n}$ 

Upoštevajte navodila **v** 

in nato nadaljujte s

#### V razdelku **Privzete nastavitve** izberite eno od teh možnosti: • Samoupravljano: optimizirane privzete nastavitve za vodeno izkušnjo pri nastavitvi, konfiguraciji in posodobitvi. • Upravlja IT: optimizirane privzete nastavitve za upravljanje skupine izdelkov z izboljšano varnostjo.

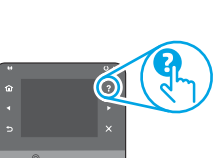

Nastavitve je mogoče po prvotni nastavitvi popolnoma prilagoditi. **OPOMBA:** Izberite **Natisni stran z informacijami**, če želite natisniti stran z navodili za spreminjanje privzetih nastavitev.

**EX OPOMBA:** Dotaknite se gumba »Pomoč« (?) (samo model M252) na nadzorni plošči tiskalnika, da odprete teme pomoči. **Українська ..... 21**

**............ 23**

### **5. Izberite način povezave in pripravite vse potrebno za namestitev programske opreme**

### **Neposredna povezava USB med tiskalnikom in računalnikom**

Uporabite kabel USB vrste A–B.

#### **Windows**

- 1. V sistemu Windows, razen v sistemu Windows 8, 8.1 ali RT, ne priključite kabla USB pred namestitvijo programske opreme. Če je kabel že priključen, ga pred nadaljevanjem izključite. Pri namestitvi programske opreme boste pravočasno pozvani k priključitvi kabla.
- 2. Nadaljujte v razdelku Poiščite ali prenesite namestitvene datoteke s programsko opremo.
- **OPOMBA:** Med namestitvijo programske opreme izberite možnost Neposredna povezava tega računalnika s kablom USB.

#### **Mac**

- 1. V sistemu Mac priključite kabel USB na računalnik in tiskalnik pred namestitvijo programske opreme.
- 2. Nadaljujte v razdelku Poiščite ali prenesite namestitvene datoteke s programsko opremo.

### **Žična (ethernetna) omrežna povezava** Uporabite standardni omrežni kabel.

- 1. Priključite omrežni kabel na tiskalnik in omrežje. Počakajte nekaj minut, da tiskalnik pridobi omrežni naslov.
- 2. Na nadzorni plošči tiskalnika se dotaknite gumba »Omrežje« ( $\frac{0}{100}$ ). Če je naveden naslov IP, je bila omrežna povezava vzpostavljena. Če ni, počakajte še nekaj minut in poskusite znova. Zabeležite naslov IP, saj ga boste potrebovali za namestitev programske opreme. **Primer naslova IP**: 192.168.0.1
- Če želite ročno konfigurirati naslov IP, glejte Ročna konfiguracija naslov IP. 3. Nadaljujte v razdelku Poiščite ali prenesite namestitvene datoteke s
- programsko opremo.
- **OPOMBA:** Med namestitvijo programske opreme izberite možnost Povezava prek omrežja.

### **Vgrajena brezžična omrežna povezava (samo modeli dw)**

- 1. Če želite v tiskalniku vzpostaviti povezavo z brezžičnim omrežjem (Wi-Fi), se na nadzorni plošči tiskalnika dotaknite gumba »Brezžična povezava« (<sup>(\*</sup>I\*).
- 2. Dotaknite se menija **Brezžična povezava** in nato možnosti **Čarovnik za nastavitev brezžične povezave**. Izberite ime omrežja na seznamu SSID-jev ali vnesite ime omrežja, če ga ni na seznamu.
- 3. S tipkovnico vnesite geslo in se nato dotaknite gumba **V redu**.
- 4. Počakajte, da tiskalnik vzpostavi omrežno povezavo.
- 5. Na nadzorni plošči tiskalnika se dotaknite gumba »Omrežje« ( $\frac{0}{\sqrt{10}}$ ). Če je naveden naslov IP, je bila omrežna povezava vzpostavljena. Če ni, počakajte še nekaj minut in poskusite znova. Zabeležite naslov IP, saj ga boste potrebovali za namestitev programske opreme. **Primer naslova IP**: 192.168.0.1
- 6. Če želite tiskati iz računalnika, nadaljujte v razdelku Poiščite ali prenesite namestitvene datoteke s programsko opremo. Če želite tiskati iz telefona ali tabličnega računalnika, nadaljujte v razdelku Tiskanje iz prenosne naprave in brezžično tiskanje.

**OPOMBA:** Med namestitvijo programske opreme izberite možnost Povezava prek omrežja.

### **Ročna konfiguracija naslova IP**

Navodila za ročno konfiguracijo naslova IP najdete v uporabniškem priročniku (www.hp.com/support/colorljM252).

### **6. Poiščite ali prenesite namestitvene datoteke s programsko opremo.**

### **Način 1: Prenos iz pripomočka HP Easy Start**

- 1. Obiščite 123.hp.com/laserjet, in kliknite **Prenos** (Download).
- 2. Sledite navodilom in pozivom na zaslonu, da datoteko shranite v računalnik.
- 3. Zaženite datoteko s programsko opremo iz mape, v katero je bila shranjena, in nadaljujte z razdelkom "7. Namestitev programske opreme".

### **Način 2: Prenos s spletnega mesta za podporo tiskalnika**

- 0biščite www.hp.com/support/colorljM252.
- 2. Izberite **Software** and **drivers** (Programska oprema in gonilniki).
- 3. Prenesite programsko opremo za vaš model tiskalnika in operacijski sistem.
- Zaženite namestitveno datoteko tako, da kliknete ustrezno datoteko .exe ali .zip.

### **7. Namestitev programske opreme**

#### **Rešitev za vse različice sistema Windows**

- 1. V računalnik vstavite CD tiskalnika ali zaženite namestitveno datoteko s programsko opremo, ki ste jo prenesli s spleta.
- 2. Namestitveni program za programsko opremo zazna jezik operacijskega sistema in prikaže glavni meni namestitvenega programa v istem jeziku. Če se pri namestitvi s CD-ja namestitveni program ne zažene po 30 sekundah, odprite pogon CD v računalniku in zaženite datoteko, imenovano SETUP.EXE.
- 3. Na zaslonu **Izbor programske opreme** so prikazane podrobnosti o programski opremi, ki jo boste namestili.
	- Med priporočeno programsko opremo za namestitev spada gonilnik tiskalnika in programska oprema za vse funkcije tiskalnika, ki so na voljo.
	- Če želite prilagoditi nameščeno programsko opremo, kliknite povezavo **Izbor programske opreme po meri**. Ko končate, kliknite gumb **Naprej**.
- 4. Upoštevajte navodila na zaslonu za namestitev programske opreme.
- 5. Ko ste pozvani k izbiri vrste povezave, izberite ustrezno možnost za vrsto povezave:
	- **• Neposredna povezava s tem računalnikom prek kabla USB**
	- **• Povezava prek omrežja**
- **DPOMBA:** Pri povezavi prek omrežja boste tiskalnik najpreprosteje zaznali tako, da izberete **Samodejno poišči moj tiskalnik v omrežju**.

#### $\left( 6^{3} \right)$ **Način 3: Namestitev s CD-ja tiskalnika**

Namestitvene datoteke programske opreme za Windows so na CD-ju, ki je bil priložen tiskalniku.

Za OS X namestitvena datoteka na CD-ju vsebuje povezavo za prenos datotek iz spleta.

- 1. V računalnik vstavite CD tiskalnika.
- 2. Nadaljujete z razdelkom "7. Namestitev programske opreme".

### **Rešitev za vse različice sistema OS X**

- 1. Zaženite namestitveni program, ki ste ga prenesli iz spleta.
- 2. Namestitveni program za programsko opremo zazna jezik operacijskega sistema in prikaže glavni meni namestitvenega programa v istem jeziku.
- 3. Na zaslonu **Installation Options** (Možnosti namestitve) so prikazane podrobnosti o programski opremi, ki jo boste namestili.
	- Za standardno namestitev kliknite gumb **Install now** (Namesti zdaj).
	- Za namestitev po meri kliknite gumb **Customize** (Po meri). Na zaslonu, ki se odpre, izberite komponente, ki jih želite namestiti, in nato kliknite gumb **Install** (Namesti).
- 4. Upoštevajte navodila na zaslonu za namestitev programske opreme.
- 5. Po dokončani namestitvi programske opreme uporabite pripomoček **HP Utility Setup Assistant** za konfiguracijo možnosti tiskalnika.

### **Osnovna namestitev v sistemu OS X**

Če želite namestiti osnovne gonilnike tiskalnika in faksa, ne da bi zagnali programsko opremo z vsemi HP-jevimi rešitvami s CD-ja oziroma prenesli to programsko opremo s spletnega mesta **hp.com** , upoštevajte ta navodila: 1. Tiskalnik priključite na računalnik ali omrežje.

2. V oknu **System Preferences** (Sistemske nastavitve) kliknite **Printers and Scanners** (Tiskalniki in optični bralniki), pritisnite gumb plus v spodnjem levem kotu in izberite **M252** z gonilnikom, ki se imenuje AirPrint ali HP Printer.

### **8. Tiskanje iz prenosne naprave in brezžično tiskanje (samo modeli dw – izbirno)**

Če želite tiskati iz telefona ali tabličnega računalnika, v napravi vzpostavite povezavo z istim brezžičnim omrežjem kot v tiskalniku.

**Naprave družbe Apple s sistemom iOS (AirPrint)**: Odprite element, ki ga želite natisniti, in izberite ikono **Action** (Dejanje). Izberite **Print** (Natisni), izberite tiskalnik in nato **Print** (Natisni).

**Naprave z novejšim s sistemom Android (4.4 ali novejše različice)**: Odprite element, ki ga želite natisniti, in izberite gumb **Meni**. Izberite **Natisni**, izberite tiskalnik in nato **Natisni**.

Za nekatere naprave boste iz trgovine Google Play morali prenesti program HP Print Service.

**Naprave s starejšim sistemom Android (4.3 ali starejše različice)**: Prenesite program HP ePrint iz trgovine Google Play.

**Windows Phone**: iz Trgovine Windows prenesite program HP AiO Remote.

### **Več o tiskanju iz prenosne naprave**

Za več informacij o drugih možnostih tiskanja iz prenosnih naprav, vključno z dodatnimi rešitvami ePrint, optično preberite kodo QR ali glejte razdelek »Tiskanje iz prenosnih naprav« v uporabniškem priročniku.

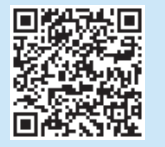

### **Wi-Fi Direct**

Wi-Fi Direct omogoča tiskanje z neposredne bližine iz brezžične prenosne naprave s tiskalnikom, v katerem je omogočena funkcija Wi-Fi Direct, pri tem pa vam ni treba vzpostaviti povezave z omrežjem ali internetom.

### **Omogočanje funkcije Wi-Fi Direct**

- 1. Na nadzorni plošči izdelka se dotaknite gumba »Brezžična povezava« (\*<sup>\*</sup>). Dotaknite se gumba »Wi-Fi Direct« in nato gumba »Nastavitve«.
- 2. Dotaknite se gumba **Vklopi/izklopi** in nato možnosti **Vklopi**.
- 3. Za varno tiskanje se dotaknite možnosti **Varnost** in nato **Vklopi**. Zabeležite geslo, ki se prikaže. S tem geslom dovolite dostop do prenosnih naprav. Če želite dovoliti nezaščiteno tiskanje, se dotaknite možnosti **Varnost** in nato **Izklopi**.
- Dodatne informacije o brezžičnem tiskanju in nastavitvi najdete na spletnem mestu www.hp.com/go/wirelessprinting.

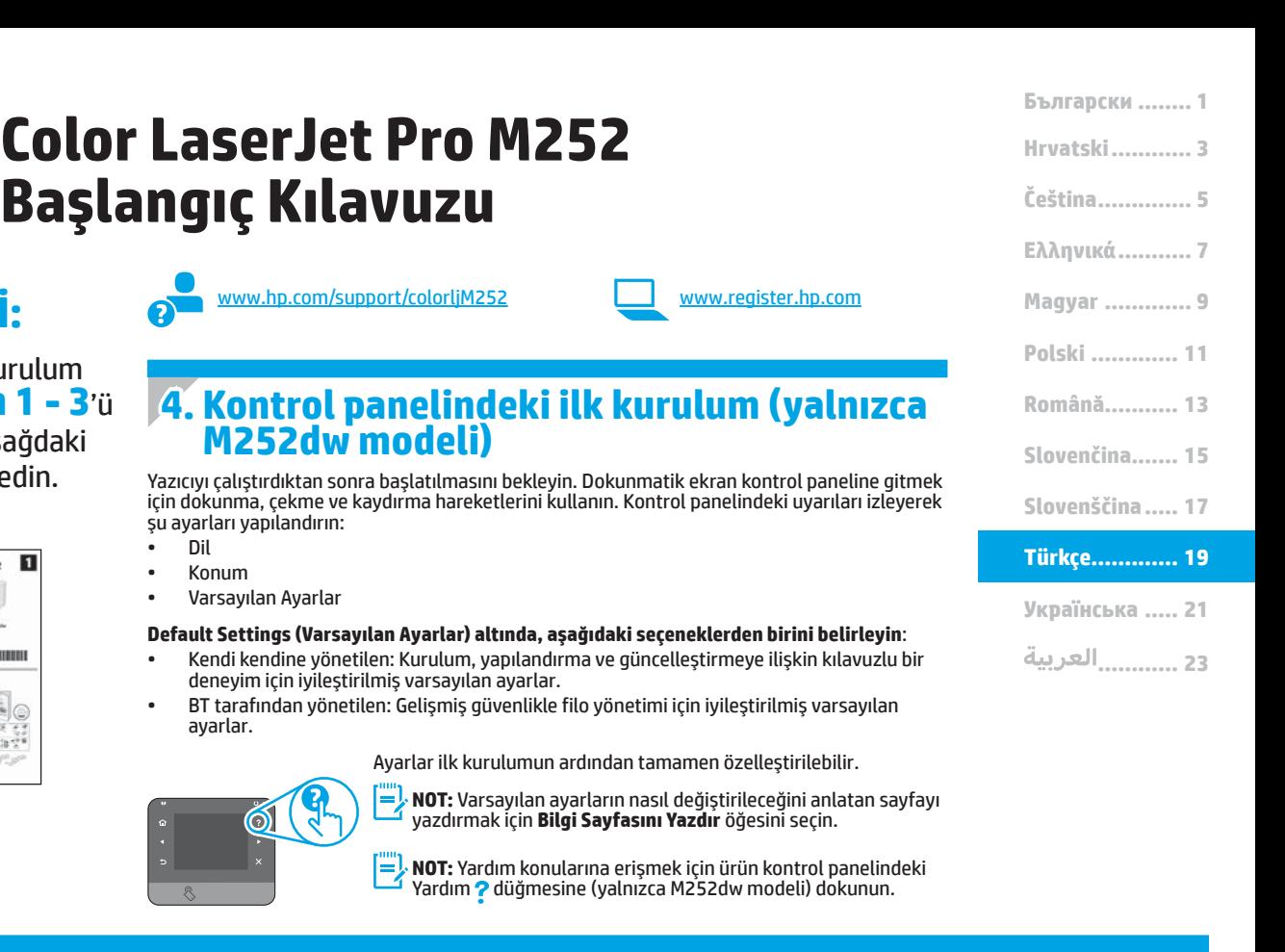

### **5. Bir bağlantı yöntemi seçin ve yazılım yüklemesine hazırlanın**

### **Yazıcı ile bilgisayar arasındaki doğrudan USB bağlantısı**

A-B tipi USB kablosu kullanın.

**ÖNEMLİ:**

Yazıcı donanımı kurulum posterinde **Adım 1 - 3**'ü izleyin, ardından sağdaki **adım 4** ile devam edin.

Color Laser Jet Pro M252

 $\overline{\mathbf{u}}$ 

**BIBIDIDIDIDI** 

E.

#### **Windows**

- 1. Windows 8, 8.1 veya RT dışında Windows sürümleri için yazılımı yüklemeden önce USB kablosunu bağlamayın. Kablo zaten bağlıysa devam etmeden önce kabloyu çıkarın. Kurulum işlemi, kabloyu bağlamanız için uygun anı belirtecektir.
- 2. "Yazılım yükleme dosyalarının yerini belirleyin veya dosyaları indirin" ile devam edin.
- **NOT:** Yazılım yüklemesi sırasında "USB kablosu kullanarak doğrudan bu bilgisayara bağlan" seçeneğini belirleyin.

### **Mac**

- 1. Mac için yazılımı yüklemeden önce USB kablosunu bilgisayar ile yazıcı arasına bağlayın.
- 2. "Yazılım yükleme dosyalarının yerini belirleyin veya dosyaları indirin" ile devam edin.

### **Kablolu (Ethernet) ağ bağlantısı**

Standart bir ağ kablosu kullanın.

- 1. Ağ kablosunu yazıcıya ve ağa bağlayın. Yazıcının bir ağ adresi alması için birkaç dakika bekleyin.
- 2. Yazıcı kontrol panelinde Ağ düğmesine dokunun. Bir IP adresinin listelenmesi ağ bağlantısının kurulduğunu gösterir. Aksi durumda, birkaç dakika daha bekleyip yeniden deneyin. Yazılım kurulumu sırasında kullanmak üzere IP adreslerini not edin. **Örnek IP adresi**: 192.168.0.1

IP adresini elle yapılandırmak için bkz. "IP adresini elle yapılandırma." 3. "Yazılım yükleme dosyalarının yerini belirleyin veya dosyaları indirin" ile devam edin.

**NOT:** Yazılım yüklemesi sırasında "Ağ üzerinden bağlan" seçeneğini belirleyin.

- **Yerleşik kablosuz ağ bağlantısı (yalnızca dw modelleri)**
- 1. Yazıcıyı bir kablosuz (Wi-Fi) ağa bağlamak için yazıcı kontrol panelinde Kablosuz <sup>(1)</sup> düğmesine dokunun.
- 2. Wireless Menu (Kablosuz Menüsü)**seçeneğine dokunun ve** ardından Wireless Setup Wizard (Kablosuz Kurulum Sihirbazı) seçeneğine dokunun. SSID listesinden ağ adını seçin veya listede yoksa ağ adını girin.
- 3. Parolayı girmek için klavyeyi kullanın ve sonra **Tamam** düğmesine dokunun.
- 4. Yazıcı ağ bağlantısını kurarken bekleyin.
- 5. Yazıcı kontrol panelinde Ağ düğmesine dokunun. Bir IP adresinin listelenmesi ağ bağlantısının kurulduğunu gösterir. Aksi durumda, birkaç dakika daha bekleyip yeniden deneyin. Yazılım kurulumu sırasında kullanmak üzere IP adreslerini not edin. **Örnek IP adresi**: 192.168.0.1
- 6. Bir bilgisayardan yazdırmak için "Yazılım yükleme dosyalarının yerini belirleyin veya dosyaları indirin" ile devam edin. Yalnızca bir telefondan veya tabletten yazdırmak için "Mobil ve kablosuz yazdırma" ile devam edin.

I=ł **NOT:** Yazılım yüklemesi sırasında "Ağ üzerinden bağlan" seçeneğini belirleyin.

### **IP adresini elle yapılandırma**

IP adresinin elle nasıl yapılandırılacağı hakkında bilgi için yazıcının Kullanıcı Kılavuzuna bakın www.hp.com/support/colorljM252.

### **6. Yazılım yükleme dosyalarının yerini belirleyin veya dosyaları indirin**

### **1. Yöntem: HP Easy Start'tan indirme**

- 1. 123.hp.com/laserjet, adresine gidin ve **İndir** (Download) öğesine tıklayın.
- 2. Dosyayı bilgisayara kaydetmek için ekrandaki talimatları ve istemleri izleyin.
- 3. Dosyanın kaydedildiği klasördeki yazılım dosyasını başlatın ve şununla devam edin: "7. Yazılımı yükleme."

### **2. Yöntem: Yazıcı desteği Web sitesinden indirme**

- 1. Şu adrese gidin: www.hp.com/support/colorljM252.
- 2. **Yazılım** ve **sürücüler** öğesini seçin.
- 3. Yazıcı modelinize ve işletim sisteminize uygun yazılımı indirin.
- 4. Gerektiği şekilde .exe veya .zip dosyasını tıklayarak kurulum dosyasını başlatın.

### **7. Yazılım yükleme**

#### **Windows tam çözümü**

- 1. Yazıcı CD'sini bilgisayara yerleştirin veya Web'den indirilen yazılım yükleme dosyasını başlatın.
- 2. Yazılım yükleyici işletim sisteminin dilini algılar ve daha sonra yükleme programının ana menüsünü aynı dilde görüntüler. CD'den yükleme yaparken yükleyici program 30 saniye içinde başlamazsa bilgisayarda CD sürücüsüne göz atın ve SETUP.EXE adlı dosyayı başlatın.
- **3. Yazılım Seçimi ekranında,** yüklenecek yazılımın ayrıntıları
	- görüntülenir.
	- Önerilen yazılım yüklemesi, yazdırma sürücüsünü ve
	- kullanabileceğiniz tüm yazıcı özelliklerine ilişkin yazılımı içerir.
	- Yüklenen yazılımı özelleştirmek için **Özelleştirilebilir yazılım seçimleri** bağlantısını tıklatın. İşiniz bitince **İleri** düğmesini tıklatın.
- 4. Yazılımı yüklemek için ekrandaki yönergeleri uygulayın.
- 5. Bir bağlantı türü seçmeniz istendiğinde bağlantı türü için uygun seçeneği belirleyin:
	- **• USB kablosu kullanarak doğrudan bu bilgisayara bağlan • Ağ üzerinden bağlan**
	-
- **NOT:** Ağ üzerinden bağlanırken yazıcıyı saptamanın en kolay yolu **Yazıcımı ağda otomatik bul** öğesini seçmektir.
	-

### **3. Yöntem: Yazıcı CD'sinden yükleme**

Windows için yazılım yükleme dosyaları yazıcıyla birlikte verilen CD'de mevcuttur. OS X için CD'deki yükleyici dosyası, dosyaların Web'den indirilmesi için bir bağlantı içerir.

- 1. Yeni yazıcı CD'sini bilgisayara takın.
- 2. Şununla devam edin: "7. Yazılımı yükleme."

### **OS X tam çözümü**

- 1. Web'den indirdiğiniz yazılım yükleyiciyi başlatın.
- 2. Yazılım yükleyici işletim sisteminin dilini algılar ve daha sonra yükleme programının ana menüsünü aynı dilde görüntüler.
- **3. Yükleme Seçenekleri** ekranında yüklenecek yazılımın ayrıntıları görüntülenir.
	- Standart yükleme için, **Yükle** düğmesini tıklatın.
	- Özel yükleme için **Özelleştir** düğmesini tıklatın. Açılan ekranda, yüklenecek bileşenleri seçin ve ardından **Yükle** düğmesini tıklatın.
- 4. Yazılımı yüklemek için ekrandaki yönergeleri uygulayın.
- 5. Yazılım yükleme işleminin sonunda **HP Yardımcı Program Kurulum Asistanı**'nı kullanarak yazıcı seçeneklerini yapılandırın.

### **OS X temel yüklemesi**

CD'den HP tam çözümü veya **hp.com** yüklemesi yapmadan temel yazıcı ve faks sürücülerini yüklemek için aşağıdaki adımları izleyin:

- 1. Yazıcıyı ağa veya bilgisayara bağlayın.
- 2. Sistem Tercihleri'inden Yazıcılar ve Tarayıcılar'ı, ardından sol alttaki artı düğmesini tıklatın ve AirPrint veya HP Printer adlı sürücüyü kullanarak M252'yi seçin.

# **8. Mobil ve kablosuz yazdırma (yalnızca dw modelleri - isteğe bağlı)**

Telefon veya tabletten yazdırmak için aygıtı yazıcı ile aynı kablosuz ağa bağlayın. **Apple iOS aygıtlar (AirPrint)**: Yazdırılacak öğeyi açın ve İşlem **simgesini seçin.**

Yazdır öğesini seçin, yazıcıyı seçin ve ardından Yazdır **seçeneğini belirleyin. Daha yeni Android aygıtlar (4.4 veya daha yeni)**: Yazdırılacak öğeyi açın ve

Menü **düğmesini seçin.** Yazdır öğesini seçin, yazıcıyı seçin ve Yazdır **seçeneğini belirleyin.**

Bazı aygıtlar Google Play mağazasından HP Print Service eklentisi uygulamasının indirilmesini gerektirir.

**Daha eski Android cihazlar (4.3 veya daha eski)**: Google Play Store'dan HP ePrint uygulamasını indirin.

**Windows Phone**: Windows Mağazası'ndan HP AiO Remote uygulamasını indirin.

### **Mobil Yazdırma Hakkında Ek Bilgi**

Diğer ePrint çözümleri dahil mobil yazdırma seçenekleri hakkında daha fazla bilgi almak için QR kodunu tarayın veya kullanıcı kılavuzunun "Mobil yazdırma" bölümüne bakın.

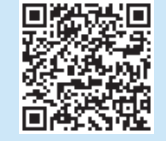

#### **Wi-Fi Direct**

Wi-Fi Direct özelliği, bir ağa veya İnternet'e bağlantı gerektirmeden kablosuz mobil aygıttan Wi-Fi Direct özelliği olan bir yazıcıya doğrudan yazdırmanızı sağlar.

#### **Wi-Fi Direct'i Etkinleştirme**

- 1. Yazıcı kontrol panelinde Kablosuz (1) düğmesine dokunun. Wi-Fi Direct ve ardından Ayarlar'a dokunun.
- **2. Açık/Kapalı** ve ardından **Açık** öğesine dokunun**.**
- 3. Güvenli yazdırma için **Güvenlik** ve ardından **Açık** öğesine dokunun. Görüntülenen parolayı not edin. Mobil aygıtlara erişime izin vermek için bu parolayı kullanın. Güvenliksiz yazdırmaya izin vermek için **Güvenlik** ve ardından **Kapalı** öğesine dokunun.
- Kablosuz yazdırma ve kablosuz kurulumu hakkında daha fazla bilgi için www.hp.com/go/wirelessprinting adresine gidin.

**Română........... 13 Polski ............. 11 Magyar ............. 9 Ελληνικά........... 7 Čeština.............. 5 Hrvatski............ 3 Български ........ 1 Slovenščina..... 17 Slovenčina....... 15 ВАЖЛИВО.** Виконайте**кроки 1–3**, відображені на плакаті з налаштування принтера, а потім перейдіть до **кроку**  www.hp.com/support/colorljM252 www.register.hp.com **Посібник із початку роботи з Color LaserJet Pro MFP M252** Після ввімкнення принтера дочекайтеся його ініціалізації. Для переходу між елементами на сенсорній панелі керування, використовуйте рухи дотику, проведення та прокручування. Дотримуйтесь підказок на панелі керування, щоб налаштувати ці параметри: • Language (Мова) **4. Початкове налаштування панелі керування (лише для моделі M252dw)**

• Location (Розташування)

 $\odot$ 

- Default Settings (Стандартні параметри)
- У меню **Default Settings** (Стандартні параметри) виберіть один із наступних варіантів:
	- Self-managed (Обслуговування користувачем): оптимізовані настройки за замовчуванням для керованих налаштувань, конфігурацій і оновлень.
	- IT-managed (Обслуговування ІТ-службою): оптимізовані настройки за замовчуванням для швидкого керування та посиленої безпеки.

Параметри можна повністю налаштувати після початкового налаштування.

**ПРИМІТКА.** Виберіть **Print Information Page** (Друкувати сторінку відомостей), щоб роздрукувати сторінку, на якій вказано, як змінити настройки за замовчуванням.

**ПРИМІТКА.** Щоб відкрити розділи довідки, натисніть кнопку довідки ? на панелі керування пристрою (лише для моделі M252dw).

**5. Вибір способу підключення та підготовка до інсталяції програмного забезпечення**

### **Підключення USB безпосередньо між принтером і комп'ютером**

П

H<sub>o</sub>

Color Laser Jet Pro M252

Використовуйте кабель USB типу A-B.

### **Windows**<br>1. Якщо ви

**4** праворуч.

- 1. Якщо використовується ОС Windows, крім Windows 8, 8.1 або RT, не підключайте кабель USB до інсталяції програмного забезпечення. Якщо кабель уже під'єднано, від'єднайте його перед тим як продовжити. Під час інсталяції програмного забезпечення буде запропоновано під'єднати кабель у відповідний час.
- 2. Додаткові відомості див. в розділі Пошук або завантаження файлів для інсталяції програмного забезпечення.
- **ПРИМІТКА.** Під час інсталяції програмного забезпечення виберіть параметр Directly connect this computer using a USB cable (Безпо<br>підключення до цього комп'ютера за допомогою кабелю USB).

### **Mac**<br>1

- 1. Якщо використовується комп'ютер Mac, підключіть кабель USB між ним і принтером до інсталяції програмного забезпечення.
- 2. Додаткові відомості див. в розділі Пошук або завантаження файлів для інсталяції програмного забезпечення.

#### **Підключення до дротової мережі (Ethernet)** Скористайтеся стандартним мережевим кабелем.

- 1. Підключіть мережевий кабель до принтера та до мережі. Зачекайте кілька хвилин, поки принтер отримає мережеву адресу.
- ла панелі керування пристрою натисніть кнопку мережі .<br>2. На панелі керування пристрою натисніть кнопку мережі .<br>Якщо IP-адреса відображається в списку, підключення до мережі встановлено. Інакше зачекайте ще кілька хвилин і повторіть спробу. Зверніть увагу на IP-адресу, яка використовується під<br>час інсталяції програмного забезпечення. **Приклад IP-адреси**:<br>192.168.0.1

Відомості про налаштування IP-адреси вручну див. в розділі Налаштування IP-адреси вручну.

- 3. Додаткові відомості див. в розділі Пошук або завантаження файлів для інсталяції програмного забезпечення.
- **ПРИМІТКА.** Під час інсталяції програмного забезпечення виберіть параметр Connect through a network (Підключити через мережу).

### **Вбудоване бездротове мережне підключення (тільки в моделях DW)**

**............ 23 Українська ..... 21**

**Türkçe............. 19**

- 1. Щоб підключити принтер до бездротової (Wi-Fi) мережі, натисніть кнопку бездротового підключення <sup>10</sup> на панелі керування
- принтера.<br>Натисніть **Wireless Menu** (Меню бездротової мережі), тоді 2. Натисніть **Wireless Menu** (Меню бездротової мережі), тоді виберіть пункт Wireless Setup Wizard (Майстер налаштування бездротової мережі). Виберіть ім'я мережі в списку SSID або введіть його, якщо воно відсутнє в списку.
- 3. За допомогою клавіатури введіть парольну фразу, а потім натисніть кнопку **OK**.
- 4. Дочекайтеся, коли принтер установить підключення до мережі.
- На панелі керування пристрою натисніть кнопку мережі . Якщо IP-адреса відображається в списку, підключення до мережі встановлено. Інакше зачекайте ще кілька хвилин і повторіть спробу. Зверніть увагу на IP-адресу, яка використовується під<br>час інсталяції програмного забезпечення. **Приклад IP-адреси**:<br>192.168.0.1
- 6. Відомості про друк із комп'ютера див. в розділі Пошук або завантаження файлів для інсталяції програмного забезпечення.<br>Якщо потрібно виконати друк із телефону або планшета, перейдіть до розділу Мобільний і бездротовий друк.

**ПРИМІТКА.** Під час інсталяції програмного забезпечення виберіть параметр Connect through a network (Підключити через мережу).

### **Налаштування IP-адреси вручну**

Відомості про налаштування IP-адреси вручну див. в посібнику користувача принтера за посиланням www.hp.com/support/colorljM252.

21

### **6. Пошук або завантаження файлів для інсталяції програмного забезпечення**

### **Спосіб 1: Завантаження з HP Easy Start**

- 1. Перейдіть на сторінку 123.hp.com/laserjet, і виберіть **Завантажити** (Download).
- 2. Дотримуйтесь вказівок і підказок на екрані, щоб зберегти файл на комп'ютері.
- 3. Запустіть файл програмного забезпечення з папки, у якій збережено файли, а потім перейдіть до розділу «7. Інсталяція програмного забезпечення».

### **Спосіб 2: Завантаження з веб-сайту підтримки принтера**

- 1. Відвідайте сторінку www.hp.com/support/colorljM252.
- 2. Виберіть **Software** and **drivers** (Програмне забезпечення та драйвери).
- 3. Завантажте програмне забезпечення для вашої моделі принтера та операційної системи.

### **7. Інсталяція програмного забезпечення**

### **Повне рішення для ОС Windows**

- 1. Вставте компакт-диск принтера в комп'ютер або запустіть файл інсталяції програмного забезпечення, який завантажено з Інтернету.
- 2. Інсталятор програмного забезпечення визначає мову операційної системи, а потім відображає головне меню програми інсталяції цією мовою. Якщо під час інсталяції з компакт-диска програма інсталяції не запуститься через 30 секунд, знайдіть на компактдиску файл SETUP.EXE та запустіть його.
- 3. На екрані **Software Selection** (Вибір програмного забезпечення) відображаються відомості про програмне забезпечення, яке буде інстальовано.
	- Рекомендована інсталяція програмного забезпечення включає такі компоненти, як драйвер принтера та програмне забезпечення для всіх доступних функцій принтера.
	- Щоб настроїти інстальоване програмне забезпечення, клацніть посилання **Customizable software selections** (Вибір настроюваних параметрів програмного забезпечення). Коли все буде готово, натисніть кнопку **Next** (Далі).
- 4. Дотримуйтеся вказівок на екрані для інсталяції програмного забезпечення.
- 5. Коли буде запропоновано вибрати тип підключення виберіть
	- відповідний параметр для типу підключення:<br>• Directly connect this computer using a USB cable (Безпосереднє **• Directly connect this computer using a USB cable** (Безпосереднє підключення до цього комп'ютера за допомогою кабелю USB)**.**
	- **• Connect through a network** (Підключення через мережу)**.**
- **ПРИМІТКА.** У разі підключення через мережу найпростіший спосіб виявити принтер – вибрати параметр **Automatically find my printer on the network** (Автоматично знайти мій принтер у мережі).

4. За необхідності запустити файл для інсталяції можна, вибравши файл .exe або .zip.

#### ۰ٌّق. **Спосіб 3: Інсталяція з компакт-диска, який додається до принтера**

Файли для інсталяції програмного забезпечення для Windows містяться на компакт-диску, який входить до комплекту поставки принтера.

Файл інсталятора для OS X на компакт-диску містить посилання для завантаження файлів з Інтернету.

1. Вставте компакт-диск принтера в комп'ютер.

2. Перейдіть до розділу «7. Інсталяція програмного забезпечення».

#### **Повне рішення для OS X**

- 1. Запустіть засіб з інсталяції програмного забезпечення, завантажений з Інтернету.
- 2. Інсталятор програмного забезпечення визначає мову операційної системи, а потім відображає головне меню програми інсталяції цією мовою.
- 3. На екрані **Installation Options** (Параметри інсталяції) відображаються відомості про програмне забезпечення, яке буде інстальовано.
	- Щоб виконати стандартну інсталяцію, натисніть кнопку **Install** (Інсталювати).
	- Для вибіркової інсталяції натисніть кнопку **Customize** (Налаштування). На екрані, що відкриється, виберіть компоненти, які необхідно інсталювати, а потім натисніть кнопку **Install** (Інсталювати).
- 4. Дотримуйтеся вказівок на екрані для інсталяції програмного забезпечення.
- 5. Наприкінці інсталяції програмного забезпечення використайте **службову програму HP Utility Setup Assistant**, щоб налаштувати параметри принтера.

### **Базова інсталяція для OS X**

Щоб інсталювати основні драйвери для принтерів без запуску повнофункціонального програмного забезпечення HP з компакт-диска або без його завантаження із сайту **hp.com**, зробіть ось що.

- 
- 1. Підключіть принтер до комп'ютера або мережі.<br>2. У розділі **System Preferences** (Параметри системи) виберіть 2. У розділі **System Preferences** (Параметри системи) виберіть елемент **Printers and Scanners** (Принтери та сканери), у нижньому кутку ліворуч натисніть кнопку зі знаком «плюс» і виберіть елемент **M252**, для якого використовується драйвер під назвою AirPrint або HP Printer.

# **8. Мобільний і бездротовий друк (лише для моделі dw, додаткова функція)**

Щоб виконати друк із телефону або планшета, підключіть пристрій і принтер до однієї бездротової мережі.

**Пристрої Apple iOS (AirPrint)**. Відкрийте елемент для друку й виберіть піктограму **Action** (Дія)**.** Виберіть **Print** (Друк), потім виберіть принтер, а далі – пункт **Print** (Друк)**.**

**Пристрої на новій платформі Android (версії 4.4 або новішої)**. Відкрийте елемент для друку й натисніть кнопку **Menu** (Меню). Виберіть **Print** (Друк), виберіть принтер, а потім – пункт **Print** (Друк)**.**

Для деяких пристроїв потрібно завантажити програму HP Print Service plugin із магазину Google Play.

**Пристрої на старій платформі Android (4.3 або старішої версії)**. Завантажте програму HP ePrint із магазину Google Play.

**Windows Phone**. Завантажте програму HP AiO Remote з Магазину Windows.

### **Додаткові відомості про мобільний друк**

Щоб отримати додаткові відомості про параметри мобільного друку, зокрема про додаткові рішення ePrint, відскануйте QR-код або перегляньте розділ «Мобільний друк» у посібнику користувача.

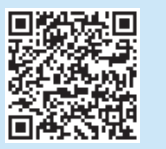

#### **Wi-Fi Direct**

Функція Wi-Fi Direct дає змогу виконувати друк із бездротового мобільного пристрою, розташованого поблизу, безпосередньо на бездротовий принтер із підтримкою функції Wi-Fi Direct без підключення до мережі або через Інтернет.

#### **Увімкнення функції Wi-Fi Direct**

- 1. На панелі керування принтера натисніть кнопку бездротового підключення <sup>(р.)</sup>. Торкніться елемента Wi-Fi Direct і елемента Settings (Налаштування).
- 2. Натисніть кнопку **On/Off** (Увімк./Вимк.), а потім установіть значення **On** (Увімк.).
- 3. Щоб увімкнути режим друку захищених файлів, торкніться елемента **Security** (Безпека) й установіть значення **On** (Увімк.). Зверніть увагу на парольну фразу, що відображається на екрані. Використовуйте її, щоб надати доступ до мобільних пристроїв. Щоб дозволити друк незахищених файлів, торкніться елемента **Security** (Захист), а потім установіть значення **Off** (Викмн.).
- Додаткові відомості про бездротовий друк і бездротове налаштування див. на сторінці www.hp.com/go/wirelessprinting.

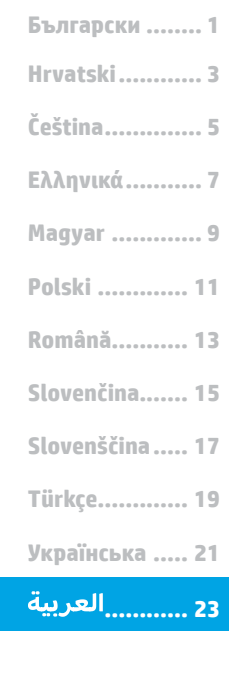

# **دليل بدء استخدام الطابعة Color LaserJet Pro M252**

www.hp.com/support/colorljM252 www.register.hp.com

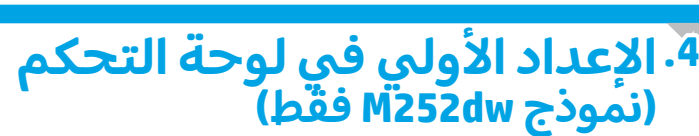

بعد تشغيل الطابعة، انتظر حتى تتم التهيئة. للتنقل في لوحة تحكم الشاشة التي تعمل باللمس، استخدم اللمس، والسحب وإيماءات التمرير. اتبع التعليمات المعروضة في لوحة التحكم لضبط هذه الإعدادات: ُ

- اللغة
- الموقع
- الإعدادات الافتراضية

### وفي فصل **Settings Default**( إلعدادات االفتراضية(حدد أحد الخيارات التالية

- الإدارة الذاتية: الإعدادات الافتراضية المثلى لتجربة إرشادية عن الإعدادات، والتكوينات، التحديثات.
- الإدارة عن طريق تقنية المعلومات: الإعدادات الافتراضية المُحسنة لسهولة إدارة مجموعة<br>المستخدمات المناخرة المنطق المستخدمات المستخدمة المستخدمين مع الحفاظ على الامان المحسّن.

الإعدادات قابلة للتخصيص بالكامل بعد الإعداد الأولى.

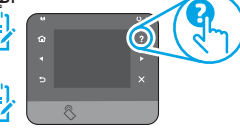

- **مالحظة:** حدد **طباعة صفحة المعلومات** لطباعة الصفحة التي توضح كيفية نغيير الإعدادات الأفتراضية.
- **مالحظة:** المس زر المساعدة )نموذج dw252M فقط( على لوحة تحكم الطابعة للوصول إلى مواضيع المساعدة.

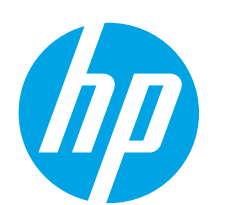

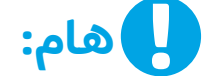

اتبع **الخطوات من 1 - 3** الموجودة على ملصق إعداد جهاز الطابعة، ثم تابع إلى الخطوة 4 الموجودة على اليسار.

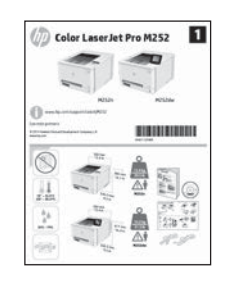

# **اختر طر يقة االتصال والتحضير لتثبيت البرامج .5**

### **اتصال الشبكة الالسلكية المضمن )طرز DW فقط(**

- 1. لتوصيل الطابعة بشبكة لاسلكية (Wi-Fi)، من على لوحة تحكم الطّابعة، المس الزر ®ا® «اتصال لاسلكي».
- .2 المس **Menu Wireless**( قائمة الالسلكي(، ثم المس **Setup Wireless Wizard**( معالج اإلعداد الالسلكي(. حدد اسم الشبكة من القائمة SSID، او ادخل اسم الشبكة إذا لم يكن مُدرجًا.<br>''
- 3. استخدم لوحة المفاتيح لإدخال عبارة المرور، ثم المس الزر **موافق**  $(0K)$ 
	- .4 ً انتظر حتى تقوم الطابعة بإنشاء اتصاال بالشبكة.
- 5. على لوحة تحكم الطابعة، المس الزر की Network(الشبكة). إذا تم إدراج عنوان IP، فهذا يعني نجاح إنشاء االتصال. وإذا لم يحدث ذلك، انتظر بضع دقائق إضافية ثم حاول مجددًا. دوّن لديك عنوان IP<br>استخدام أثناء تثبت البرنا لتستخدمه أثناء تثبيت البرنامج. **مثال عن عنوان IP:** 192.168.0.1
- 6. لإجراء الطباعة من جهاز كمبيوتر، استمر في «تحديد مكان ملفات تثبيت البرنامج او تنزيلها.» للطباعة من الهاتف او جهاز لوحي فقط، تابع في »الجوال والطباعة الالسلكية.«
- **مالحظة:** أثناء تثبيت البرنامج، حدد الخيار »االتصال من خالل شبكة.«

### **ًا تكو ين عنوان IP يدو ي**

راجع دليل مستخدم الطابعة للحصول على معلومات حول كيفية تكوين عنوان IP يدويًّا على الموقع www.hp.com/support/colorli

# استخدم كبل USB من النوع A-إلى-B. **اتصال USB مباشرة بين الطابعة والكمبيوتر**

### **Windows**

- بالنسبة لأنظمة تشغيل Windows، باستثناء Windows ، أو ٨,١، أو RT، ال تقم بتوصيل كبل USB ً قبل تثبيت البرنامج. إذا اكن الكبل متصال بالفعل، فقم بفصله قبل االستمرار. تتطلب عملية التثبيت توصيل الكبل في الوقت المناسب.
	- 2. قم بالمتابعة في «تحديد أو تنزيل ملفات تثبيت البرنامج.»
- **مالحظة:** أثناء تثبيت البرنامج، حدد الخيار »االتصال مباشرة بهذا الكمبيوتر باستخدام كبل USB.»

### **Mac**

- .1 بالنسبة لنظام تشغيل Mac، قم بتوصيل كبل USB بين الكمبيوتر والطابعة قبل تثبيت البرنامج.
	- .2 قم بالمتابعة في »تحديد أو تنزيل ملفات تثبيت البرنامج.«

### **اتصال شبكة (إيثرنت) السلكية**<br>استخدم كبل شبكة قياسي. 茴

- .1 قم بتوصيل كبل الشبكة بالطابعة وبالشبكة. انتظر بضع دقائق حتى تحصل الطابعة على عنوان الشبكة.
- 2. على لوحة تحكم الطابعة، المس الزر ﷺ Network (الشبكة). إذا تم إدراج عنوان IP، فهذا يعني نجاح إنشاء االتصال. وإذا لم يحدث ذلك، انتظر بضع دقائق إضافية ثم حاول مجددًا. دوّن لديك عنوان IP<br>استخدام أثناء تثبت البرنا لتستخدمه أثناء تثبيت البرنامج. **مثال عن عنوان IP**: 192.168.0.1 لتكوين عنوان IP يدويا، راجع «تكوين عنوان IP يدويًا.»
	- .3 قم بالمتابعة في »تحديد أو تنزيل ملفات تثبيت البرنامج.«

**مالحظة:** أثناء تثبيت البرنامج، حدد الخيار »االتصال من خالل شبكة.«

# **6. تحديد ماكن ملفات تثبيت البرنامج أو تنز يلها.**

- .3 قم بتنزيل البرنامج الخاص بطراز طابعتك ونظام التشغيل.
- .4 قم بتشغيل ملف التثبيت من خالل النقر على ملف .exe أو .zip حسب الضرورة.

### **األسلوب الثالث: التثبيت من القرص المضغوط الخاص بالطابعة**

بالنسبة لنظام التشغيل Windows، يتم توفير ملفات تثبيت البرنامج على القرص المدمج المرفق مع الطابعة.

بالنسبة لنظام OS X، يتضمن ملف التثبيت الموجود على الأس طوانة المدمجة رابطًا لتنزيل الملفات من الويب.

- .1 أدخل القرص المدمج الخاص بالطابعة في جهاز الكمبيوتر.
	- .2 تابع إلى الخطوة ".7 تثبيت البرنامج."

# **تثبيت البرنامج. .7**

### **حل X OS الاكمل**

- ّ .1 ّ ت البرنامج الذي نزلته من الويب. ّشغل مثب
- .2 يقوم مثبت البرنامج باكتشاف لغة نظام التشغيل، ثم يعرض القائمة الرئيسية لبرنامج التثبيت بنفس اللغة.
- .3 **تعرض شاشة Options Installation( خيارات التثبيت( تفاصيل البرنامج المراد تثبيته**.
	- للتثبيت القياسي، انقر فوق الزر Install (تثبيت) الآن.
- للتثبيت المخصص، انقر فوق الزر Customize( تخصيص(. في الشاشة التي تفتح، حدد المكونات التي تريد تثبيتها، ثم انقر فوق الزر Install (تثبيت).
	- 4. اتبع الإرشادات التي تظهر على الشاشة لتثبيت البرنامج.
- .5 عند انتهاء عملية تثبيت البرنامج، استخدم **Setup Utility HP Assistant**( مساعد إعداد أداة HP المساعدة( لتكوين خيارات الطابعة.

**التثبيت الاساسي لــ OS X**<br>لتثبيت برامج تشغيل الطباعة والفاكس الأساسية دون تشغيل برنامج الحل الاكمل من HP من القرص المضغوط أو تنزيله من **com.hp**، اتبع هذه الخطوات:

- .1 توصيل الطابعة بجهاز الكمبيوتر أو شبكة.
- 2. من **System Preferences** (تفضيلات النظام)، انقر فوق **Printers and Scanners**( الطابعات والماسحات الضوئية(، ثم انقر فوق زر زائد على الجزء السفلي الأيمن، وحدد **M252** باستخدام برنامج تشَغيلَ يسمى .HP Printer أو AirPrint

# .1 انتقل إلى .123laserjet/com.hp وانقر فوق **تنزيل** )Download). **األسلوب األول: التنز يل من Start Easy HP**

- 
- .2 اتبع اإلرشادات والمطالبات التي تظهر على الشاشة لحفظ الملف على الكمبيوتر.
- .3 قم بتشغيل ملف البرنامج من المجلد حيث تم حفظ الملف، ثم تابع إلى الخطوة "7. تثبيت البرنامج

# لال**سلوب الثاني: التنز يل من موقع دعم الطابعة على الو يب الثاني:**<br>1. انتقل إلى www.hp.com/support/colorljMFPM277

- - .2 حدد **البرامج وبرامج التشغيل**.

- .1 قم بإدراج القرص المدمج المرفق مع الطابعة في الكمبيوتر، أو قم **الحل الاكمل لنظام التشغيل Windows** بتشغيل ملف تثبيت البرنامج الذي تم تنزيله من الويب.
- .2 يقوم مثبت البرنامج باكتشاف لغة نظام التشغيل، ثم يعرض القائمة الرئيسية لبرنامج التثبيت بنفس اللغة. عند التثبيت من القرص المدمج، إذا لم يتم تشغيل البرنامج المثبت بعد 30 ثانية، فاستعرض محرك ألأقراص المدمجة على جهاز الكمبيوتر وشغّل الملف المسمى .SETUP.EXE
- 3. تعرض شاشة **Software Selection** (تحديد البرنامج ( تفاصيل البرنامج المراد تثبيته.
	- يتضمن تثبيت البرنامج الموصى به برنامج تشغيل الطابعة<br>وبرنامجًا لجميع الميزات المتوفرة بالطابعة. وبرنامجًا لجميع الميزات المتوفرة بالطابعة.<br>• لتخصيص البرنامج المثبت، انقر فوق الرابط **Customizable**
	- **selections software**( تحديدات البرنامج القابلة للتخصيص(. عند االنتهاء، انقر فوق الزر **Next**( التالي(.
		- 4. اتبع الإرشادات التي تظهر على الشاشة لتثبيت البرنامج.
	- 5. عندما يطلب منك اُختيار نوع الاتصال، حدد الخيار المناسب لنوع االتصال:
		- **االتصال مباشرة بهذا الكمبيوتر باستخدام كبل USB االتصال عبر شبكة**
- ر<mark>ا –</mark> ملاحظة: عند الاتصال عبر الشبكة، تُعد أسهل طريقة لاكتشاف الطابعة<br>التصادر التي تعد المناسب هي تح*د*يد **العثور على طابعتي تلقائيًا على الشبكه**.

### **الطباعة المتنقلة والالسلكية )طرز DW فقط - اختياري( .8**

### **Wi-Fi Direct ميزة**

تمكنك ميزة Wi-Fi Direct من الطباعة القريبة من جهاز محمول لاسلكيًا مباشرةً على<br>إلى قد يكن على من تعمينا قال الله على الله على الاقتصاد على كتباء الانتهاء طابعة ممكن بها ميزة Wi-Fi Direct دون الحاجة إلى الاتصال بشبكة أو بالإنترنت.

### **Wi-Fi Direct ميزة تمكين**

- 1. على لوحة تحكم الطابعة، المس الزر ¶¶ اللاسلكي. المس Wi-Fi Direct، ثم المس الإعدادات.
	- .2 المس **تشغيل/إيقاف تشغيل**، ثم المس **تشغيل**.
- 3. لطباعة آمنة، المس **Security (**الحماية)، ثم المس **تشغيل**. لاحظ عبارة المرور التي تعرض. استخدام عبارة المرور هذه للوصول إلى الاجهزة المحمولة. للسماح بطباعة غير آمنة، المس **Security**( الحماية(، ثم المس **Off**( إيقاف تشغيل(.
- للحصول على مزيد من المعلومات حول الطباعة اللاسلكية والإعداد اللاسلكي،  $\bullet$ .www.hp.com/go/wirelessprinting إلى انتقل

للطباعة من هاتف أو جهاز لوحي، عليك توصيل الجهاز بنفس الشبكة اللاسلكية كأنه طابعة.

**أجهزة )AirPrint (iOS Apple**: افتح المستند الذي تريد طباعته، وحدد الرمز **Action** (إجراء). حدد **Print** (طباعة)، ثم حدد الطابعة، ومن ثم حدد **Print** (طباعة).

**أجهزة Android الأحدث (٤٫٤ أو الأحدث):** افتح المستند الذي تريد طباعته، ثم حدد الزر **Menu (**القائمة). حدد **Print (**طباعة)، ثم حدد الطابعة، ومن ثَمّ حدد **Print (**طباعة). تتطلب بعض الاجهزة تنزيل تطبيق إضافي لخدمة الطباعة من HP من متجر

.Google Play

**أجهزة Android الأقدم (e,۳ أو الأقدم):** تنزيل تطبيق HP ePrint من متجر Google Play.

**هاتف Windows**: تنزيل تطبيق Remote AiO HP من متجر Windows.

### **تعرف على المز يد حول الطباعة المتنقلة**

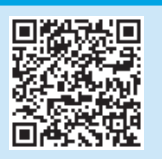

للتعرف على المزيد حول خيارات الطباعة المتنقلة الاخرى، بما في ذلك حلول ePrint الإضافية، قم بإجراء المسح الضوئي لرمز QR، أو راجع قسم "الطباعة المتنقلة" في دليل المستخدم. © Copyright 2016 HP Development Company, L.P.

Reproduction, adaptation or translation without prior written permission is prohibited, except as allowed under the copyright laws.

The information contained herein is subject to change without notice.

The only warranties for HP products and services are set forth in the express warranty statements accompanying such products and services. Nothing herein should be construed as constituting an additional warranty. HP shall not be liable for technical or editorial errors or omissions contained herein.

#### **Trademark Credits**

Windows® is a U.S. registered trademark of Microsoft Corporation.

### **FCC Regulations**

This equipment has been tested and found to comply with the limits for a Class B digital device, pursuant to Part 15 of the FCC rules. These limits are designed to provide reasonable protection against harmful interference in a residential installation. This equipment generates, uses, and can radiate radio-frequency energy. If this equipment is not installed and used in accordance with the instructions, it may cause harmful interference to radio communications. However, there is no guarantee that interference will not occur in a particular installation. If this equipment does cause harmful interference to radio or television reception, which can be determined by turning the equipment off and on, correct the interference by one or more of the following measures:

- Reorient or relocate the receiving antenna.
- Increase separation between equipment and receiver.
- Connect equipment to an outlet on a circuit different from that to which the receiver is located.
- Consult your dealer or an experienced radio/TV technician.

Any changes or modifications to the product that are not expressly approved by HP could void the user's authority to operate this equipment. Use of a shielded interface cable is required to comply with the Class B limits of Part 15 of FCC rules. For more regulatory information, see the electronic user guide. HP shall not be liable for any direct, indirect, incidental, consequential, or other damage alleged in connection with the furnishing or use of this information.

© Copyright 2016 HP Development Company, L.P.

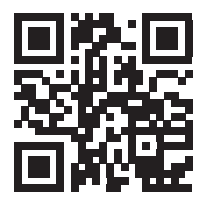

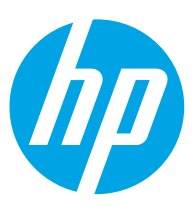